## User guide CAD-KAS PDF Editor

 $\qquad \qquad \blacksquare$  $\begin{array}{|c|c|}\hline \hline \multicolumn{1}{|c|}{\textbf{A}} & \multicolumn{1}{|c|}{\textbf{I}} \\ \hline \multicolumn{1}{|c|}{\textbf{A}} & \multicolumn{1}{|c|}{\textbf{I}} \\ \hline \multicolumn{1}{|c|}{\textbf{A}} & \multicolumn{1}{|c|}{\textbf{I}} \\ \hline \multicolumn{1}{|c|}{\textbf{A}} & \multicolumn{1}{|c|}{\textbf{I}} \\ \hline \multicolumn{1}{|c|}{\textbf{I}} & \multicolumn{1}{|c|}{\textbf{I}} \\ \hline \multicolumn{1}{|c$ 

The user interface of PDF Editor is divided into following areas: CAD-KAS PDF Editor 3.1 Pro File & Edit & View III Page D Selection TP Advanced of Options @ Language @ Help Main menu. **A A** Annotations **C** Forms **C** Text *I* Pictures **I** Graphics **C** Stamps **D P R R & O B O**  $1$  of  $1$  $100 - \frac{1}{x}$  % D Open PDF fie die Edit | D Pages | D Bookmarks | @ Information | p O Sey Save PDF fie  $\blacksquare$ Í ■ 0 0 0 0 Tools to edit files.  $\begin{bmatrix} 6 - 1 \\ 8 - 1 \\ 1.00 \end{bmatrix}$ <br>  $\begin{bmatrix} 1.00 \end{bmatrix}$ Some features from the main menu for quick access.  $\frac{1}{2}$  $\bar{\vec{Q}}$ ×, Different tabs to choose what you want to edit, if pages are added and whether you want to edit text. $\mathbb{R}$ 

 $(8.04 \text{ mm}, 19.90 \text{ mm})$ 

The tab open PDF file.

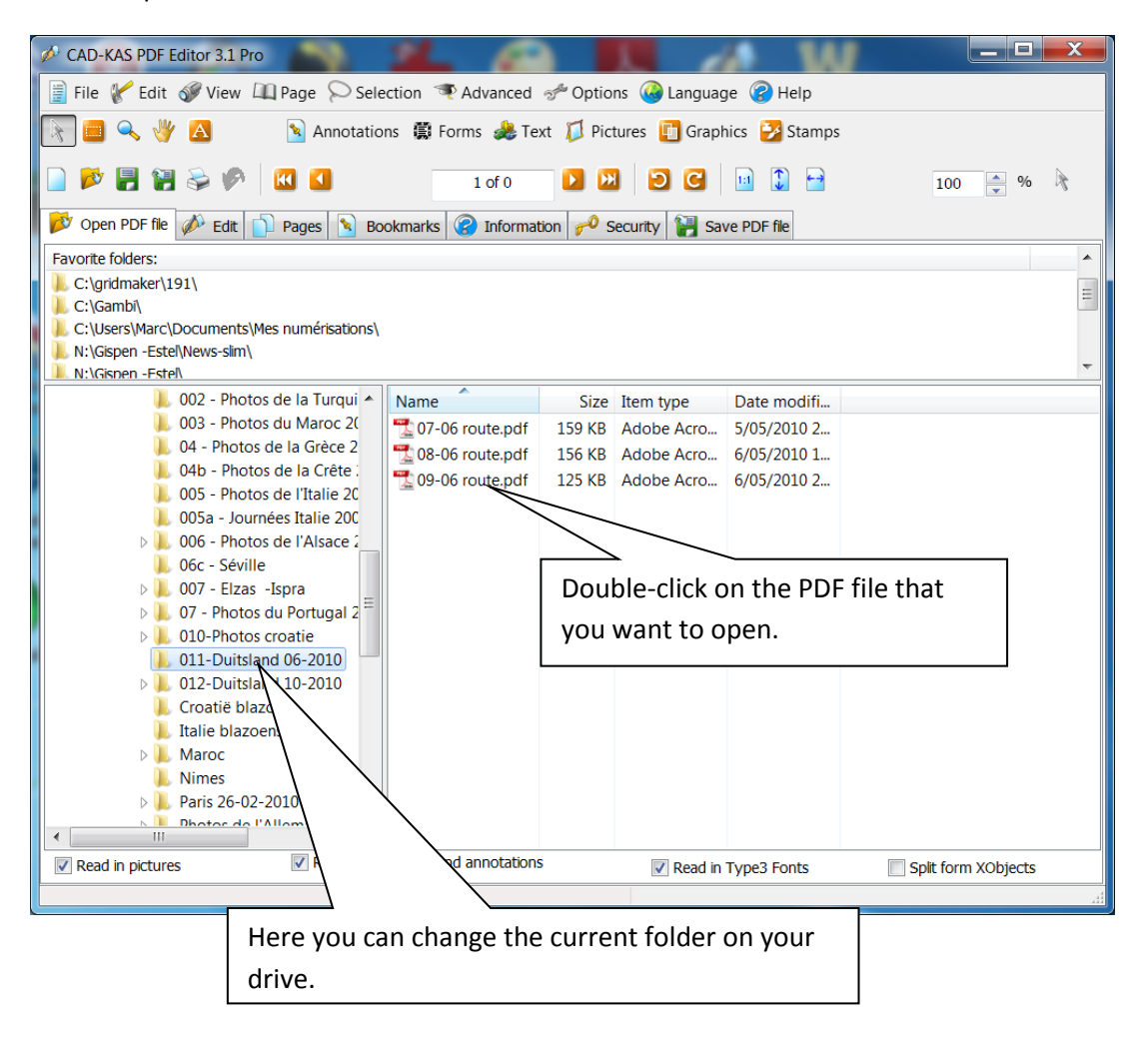

The new possibilities to edit text directly in the document from Version 3.1

These tools are now working for the first time overlapping objects. So it is no longer relevant in how many objects a line is divided.

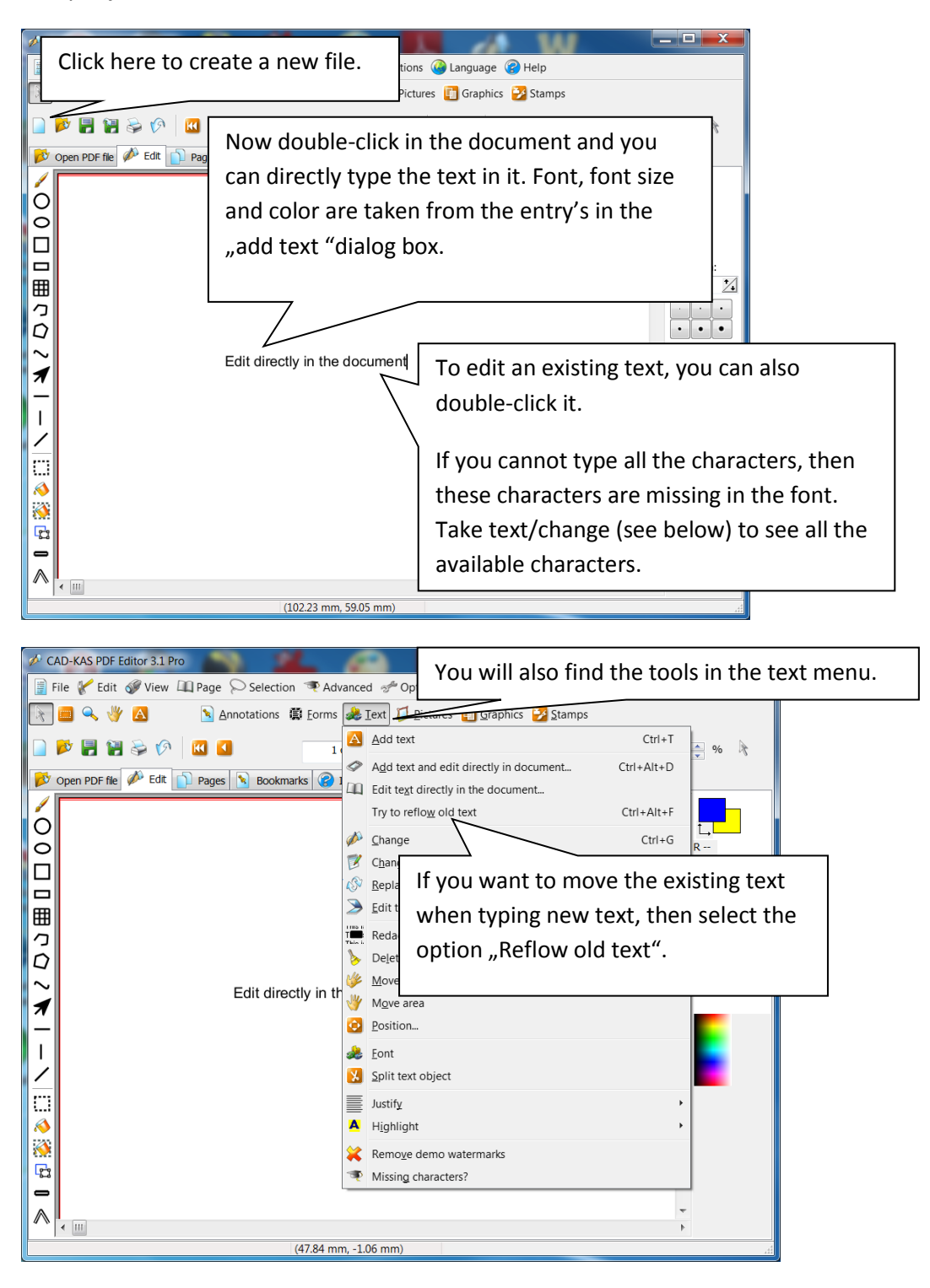

CAD-KAS PDF Editor 3.1 Pro  $\blacksquare$   $\blacksquare$   $\blacksquare$   $\blacksquare$ File V Edit of View LLI Page Selection P Advanced 3 Options C Language (2) Help  $\blacksquare \blacksquare \triangle \Downarrow A$ Annotations ( Forms & Text ) Pictures | Graphics | Stamps  $\begin{array}{|c|c|c|c|c|}\hline \multicolumn{3}{|c|}{\mathbf{A}} & \multicolumn{3}{|c|}{\mathbf{B}} & \multicolumn{3}{|c|}{\mathbf{B}} & \multicolumn{3}{|c|}{\mathbf{B}} & \multicolumn{3}{|c|}{\mathbf{A}} & \multicolumn{3}{|c|}{\mathbf{B}} & \multicolumn{3}{|c|}{\mathbf{A}} & \multicolumn{3}{|c|}{\mathbf{A}} & \multicolumn{3}{|c|}{\mathbf{A}} & \multicolumn{3}{|c|}{\mathbf{A}} & \multicolumn{3}{|c|}{\mathbf{A}} & \multic$ **DEBORD**  $1$  of  $1$  $100$  $\Rightarrow$  % Open PDF file (A) Edit | Pages | Bookmarks | 9 Information | 0 Security | H Save PDF file  $\equiv$  $\circ$ τı Click the first column to change the text.  $\bar{\circ}$  $R G -$ If you write now, however, the text in  $\Box$  $B \Box$ the second column was moved. Line width: 囲  $1.00\,$  $\frac{1}{2}$ コロロ Edit in the document  $\cdot$ Column 2  $\bullet$  $\cdot$ Column 2 ╲  $\overline{\mathcal{A}}$ Column 2  $\mathbf{I}$ Column 2 ╱  $\overline{\mathbb{C}}$  $\frac{1}{\sqrt{2}}$  $\mathbf{r}$  $\blacksquare$ Λ  $\leftarrow$   $\mathbb{H}$ (35.14 mm, 48.05 mm) CAD-KAS PDF Editor 3.1 Pro The text in the second column has moved. File Vedit & View III Page O Selection T Advanced of Option To prevent this, there is the double red line. Annotations (C) Forms & Text I Pictu RBQVA You can move them between the two  $1$  of  $1$  $\blacksquare$ columns to define the area that you want. Open PDF file **b** Edit **P** Pages **R** Bookmarks **P** Information **P** Se Here only the upper left corner was edited. $\frac{1}{\sqrt{2}}$  $R -$ <br> $G \Box$  $\frac{6}{B}$  - $\overline{\phantom{a}}$ Line width:  $\blacksquare$  $1.00$  $\mathbb{Z}$ コロ  $\cdot$   $\cdot$ Edit direct in the document Column 2  $\cdot$   $\cdot$  $\bullet$ Column 2  $\sim$ Å Column 2  $\overline{1}$ Column 2 ╱  $\overline{\mathbb{C}}$  $\mathbf{\Diamond }$  $\ddot{\bullet}$  $\mathbf{r}$ - $\wedge$  $\leftarrow$   $\overline{m}$  $(140.76 \text{ mm}, 117.05 \text{ mm})$ 

Delimit multiple columns or multiple text fields.

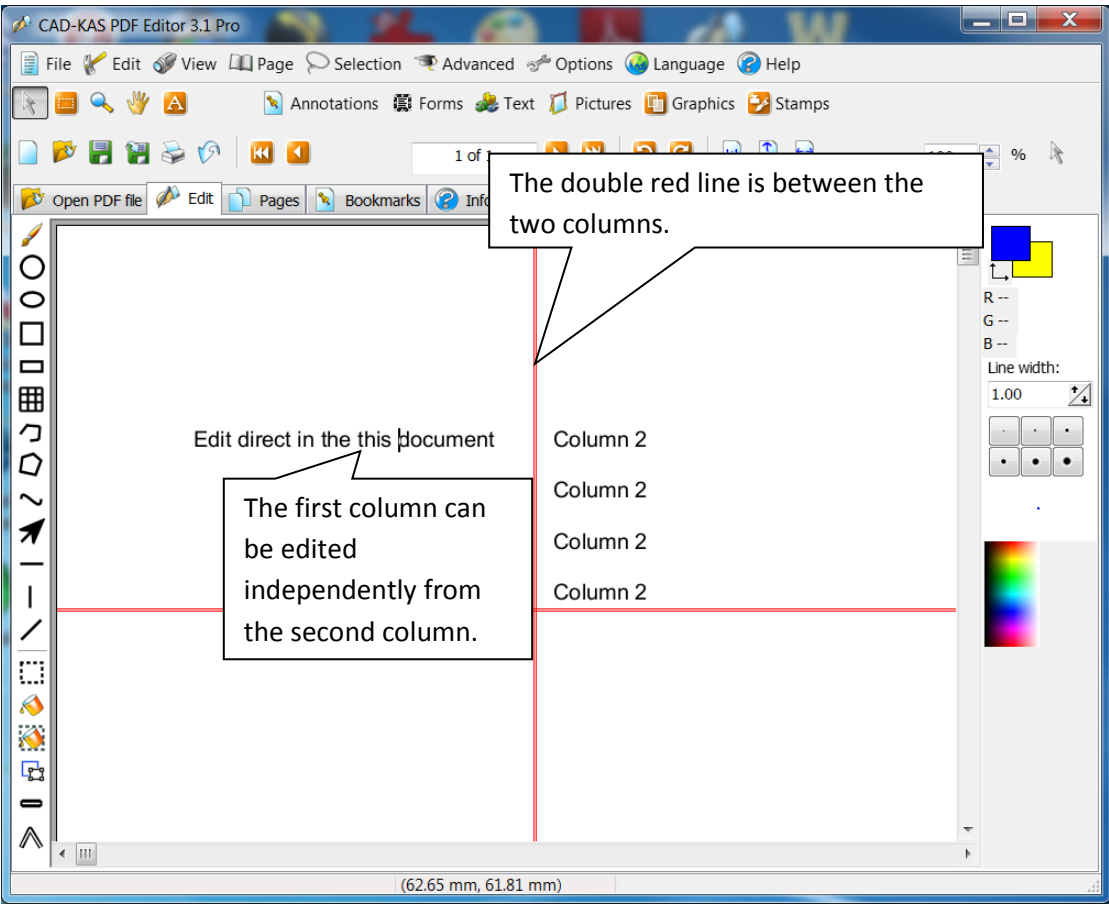

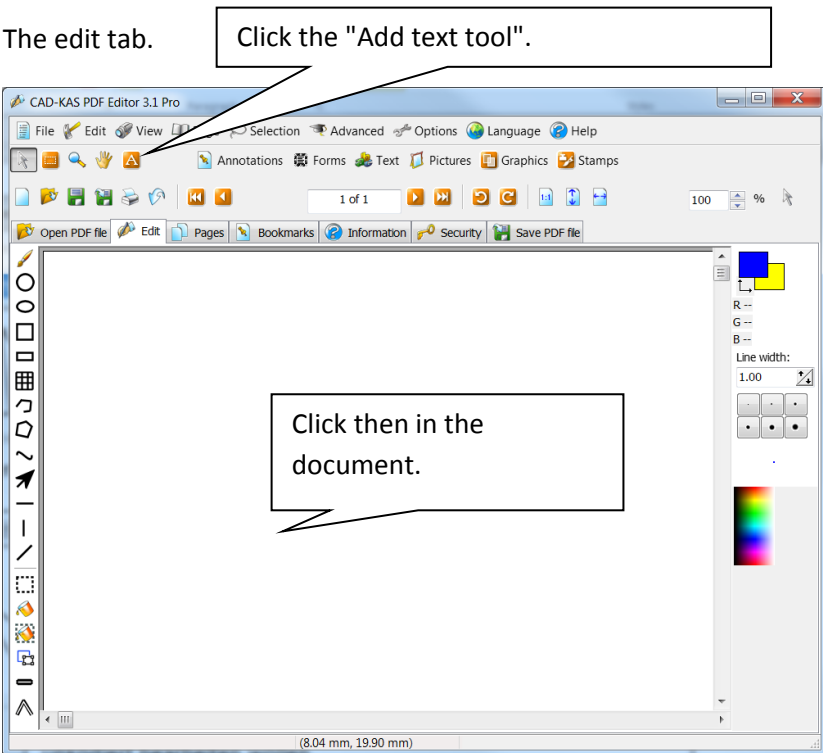

The dialogue "Add Text" appears:

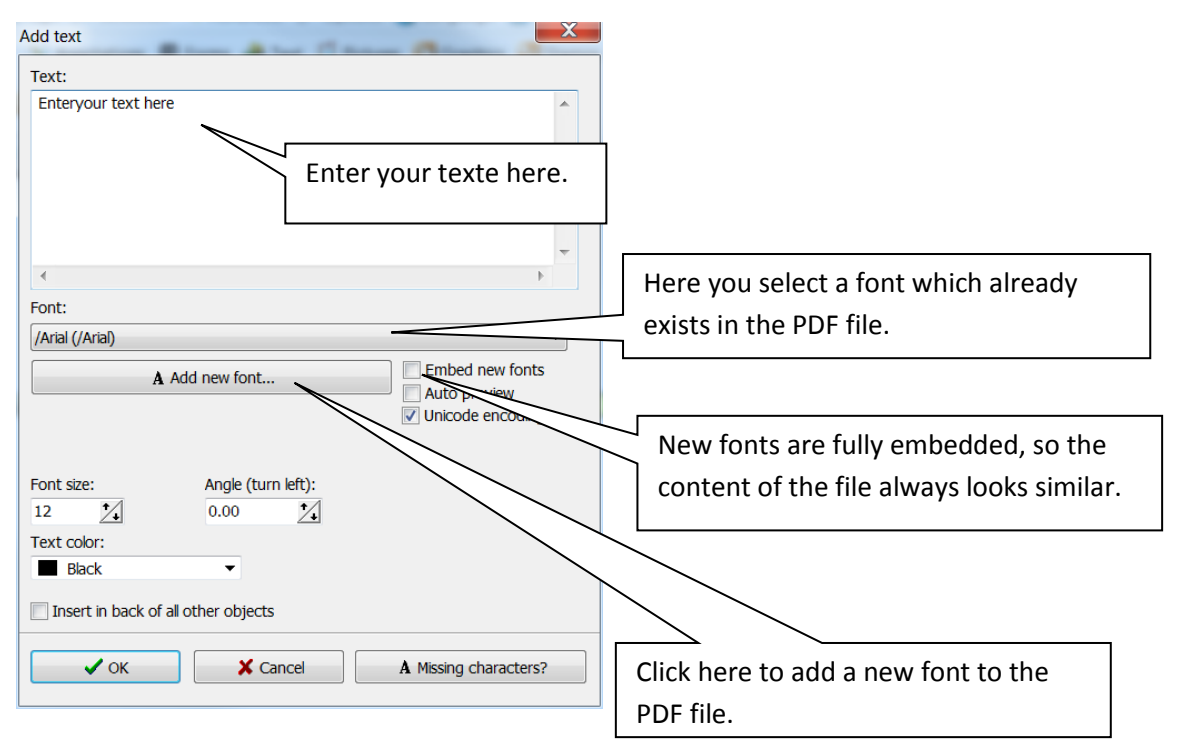

For existing fonts sometimes not all characters are available. In that case you should add a new copy of the font to the PDF file.

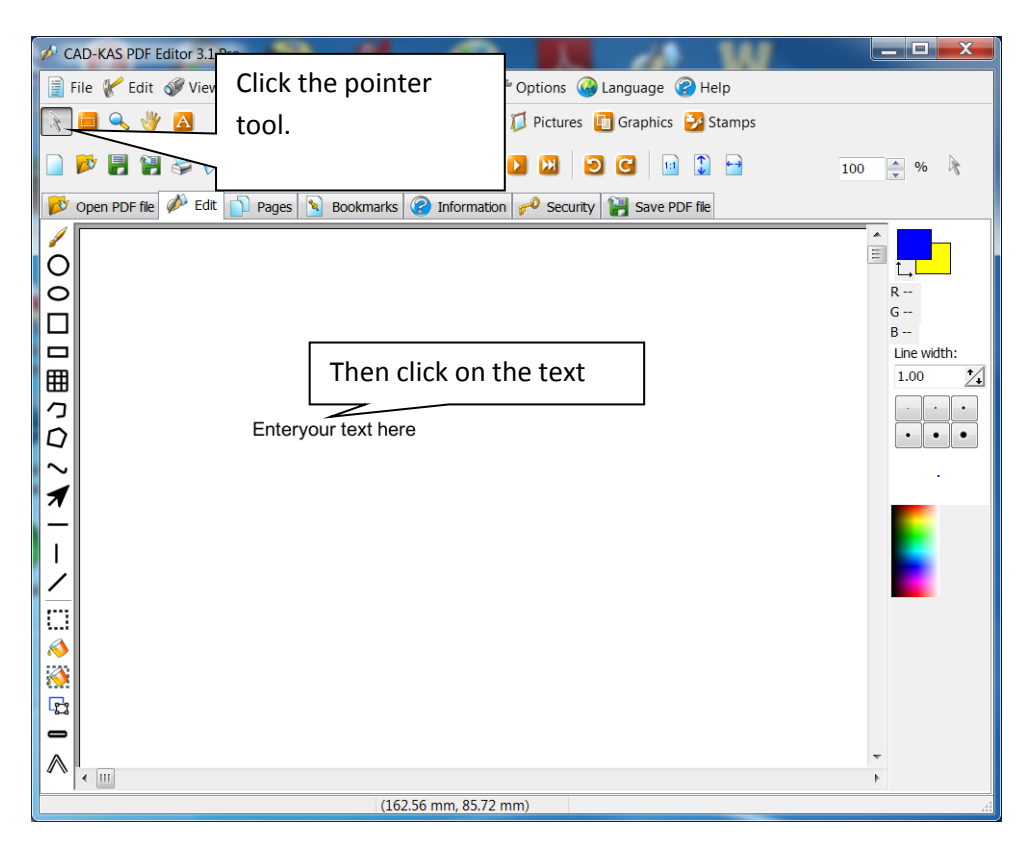

The text is now selected.

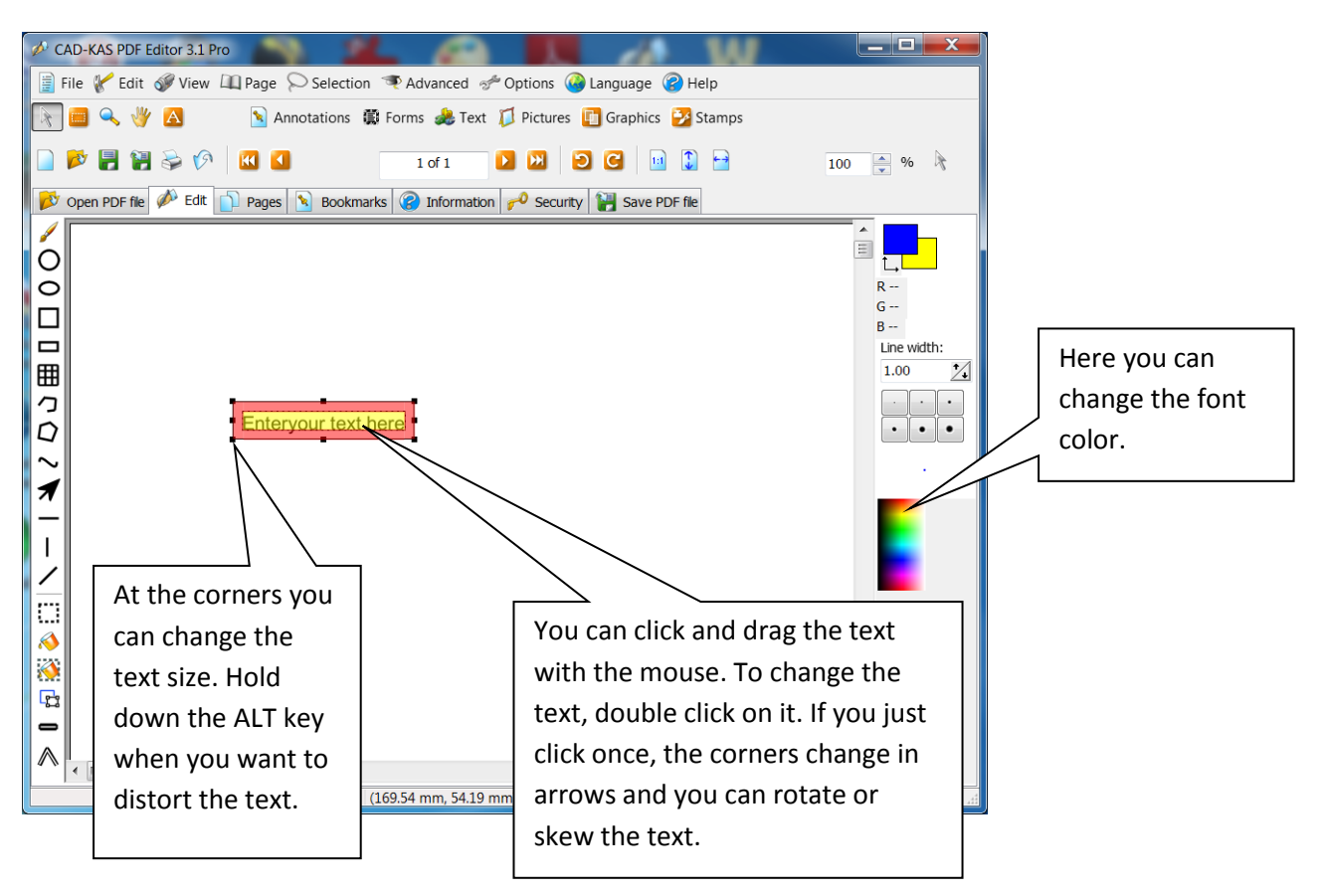

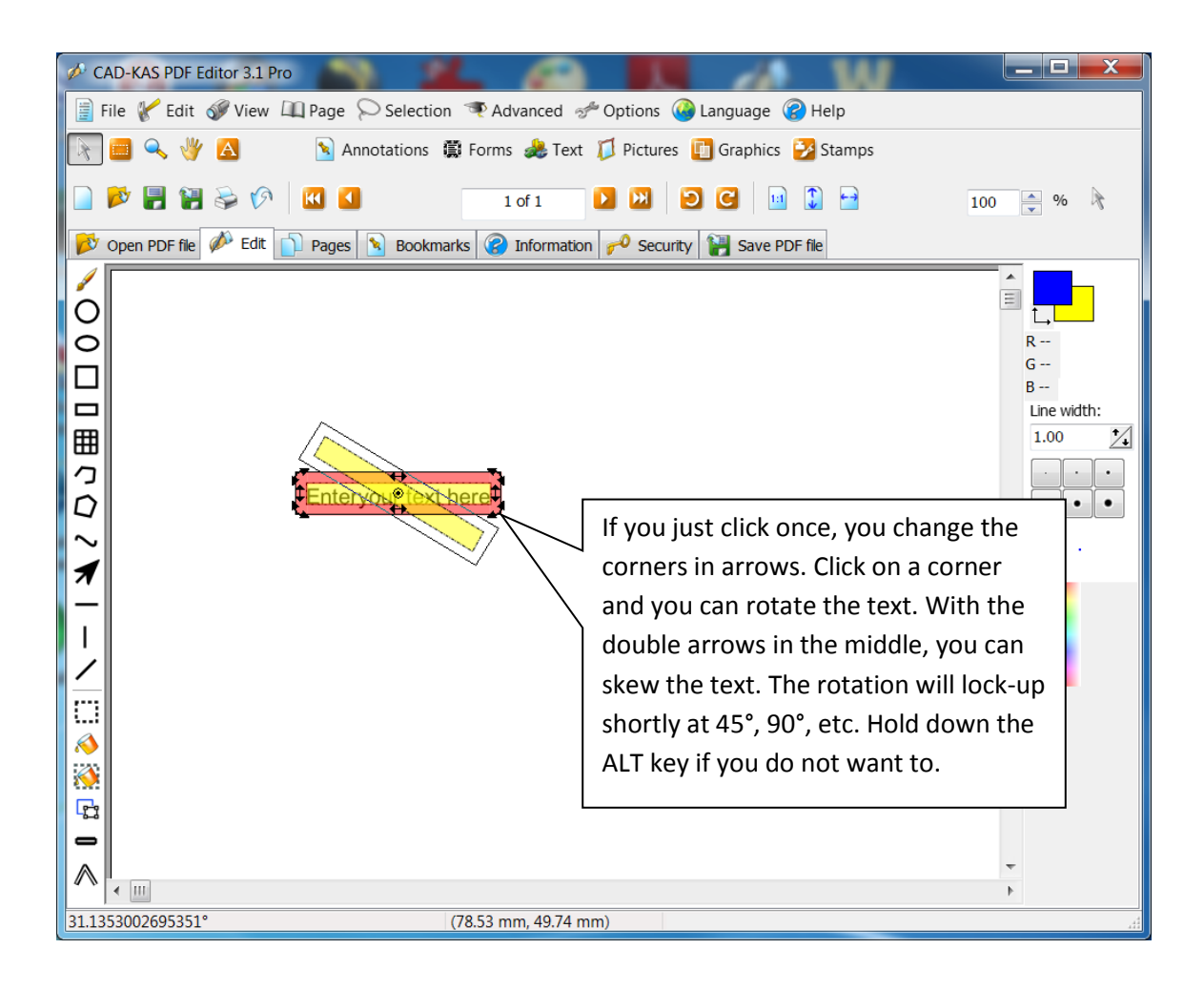

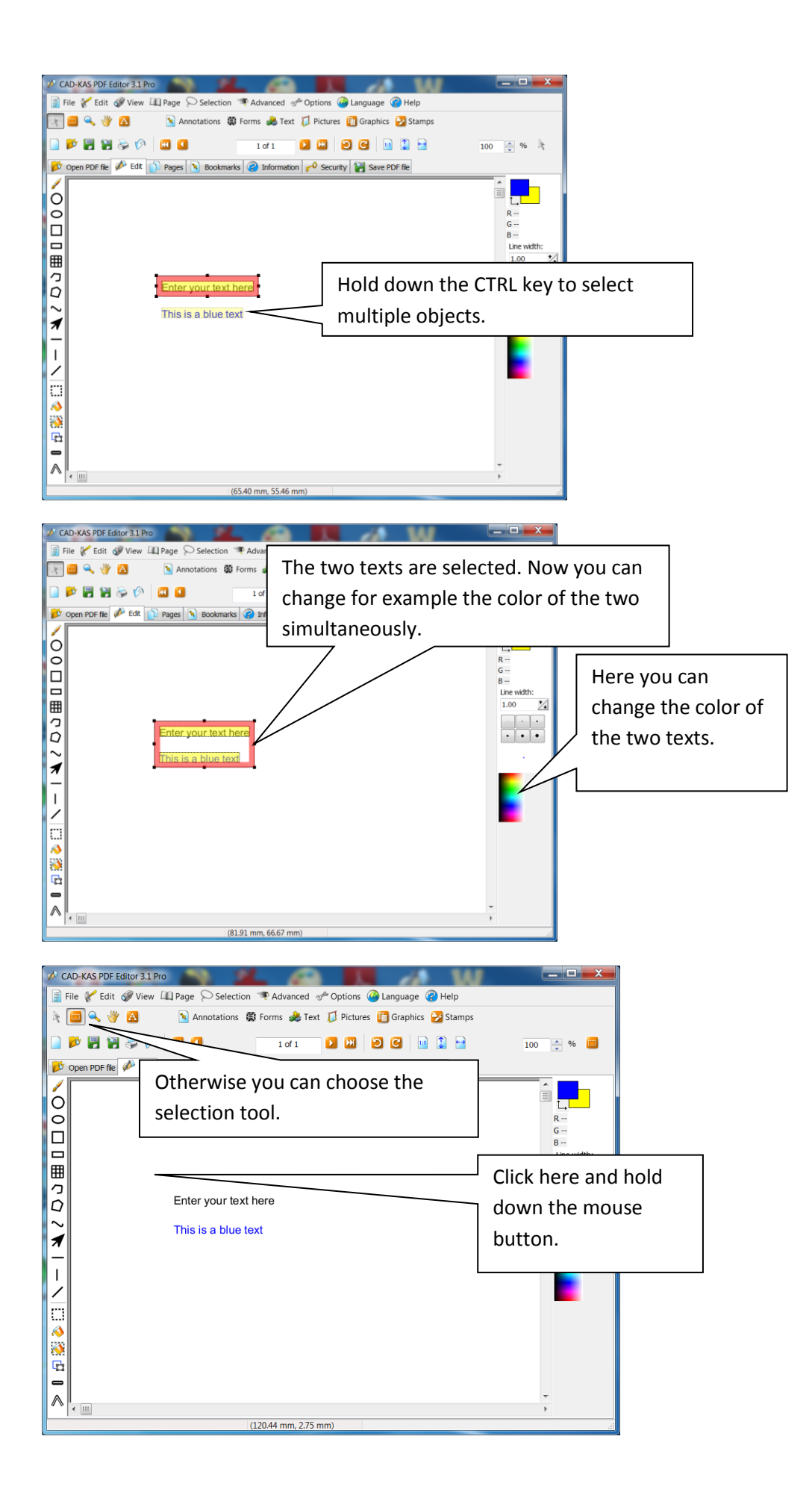

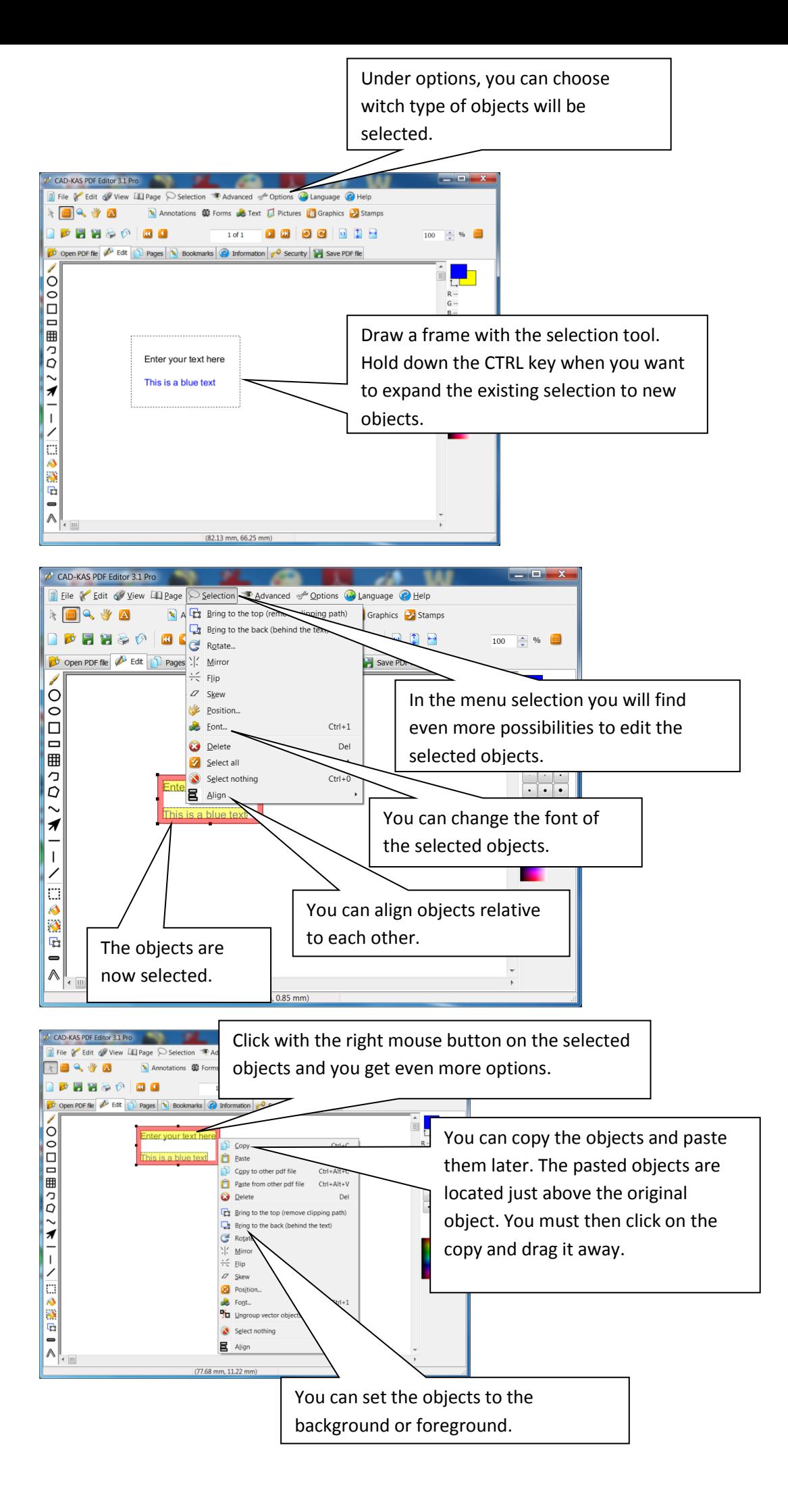

Edit text.

This is the classic text editing. It always works on one text object at the same time. This feature does have the advantage of the virtual keyboard. You can always see which characters are available in the font.

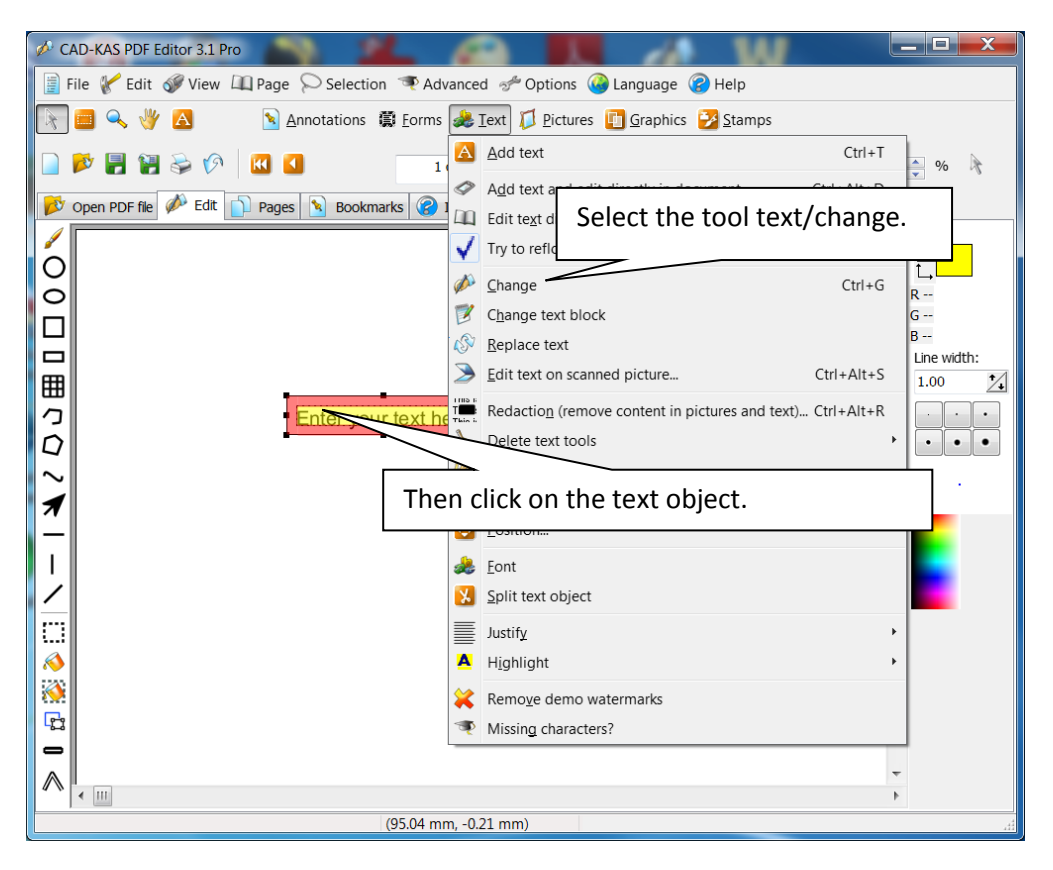

Now the dialog box "Change text"appears.

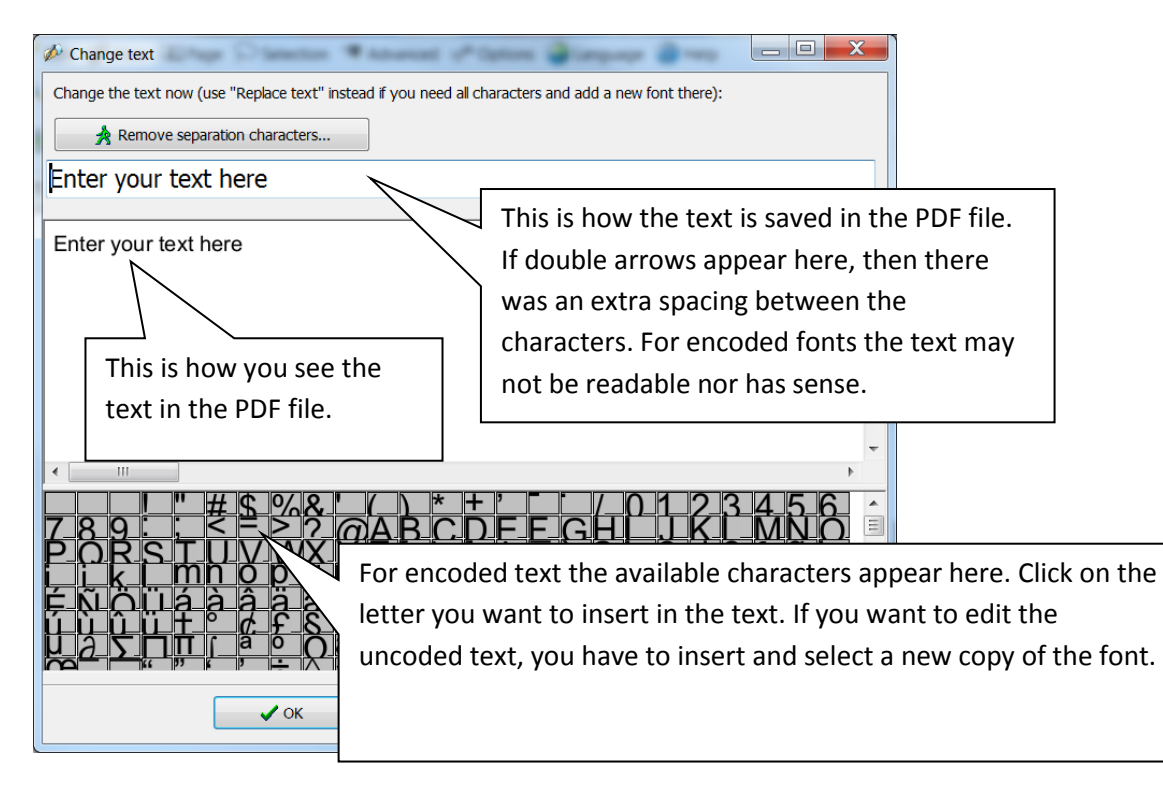

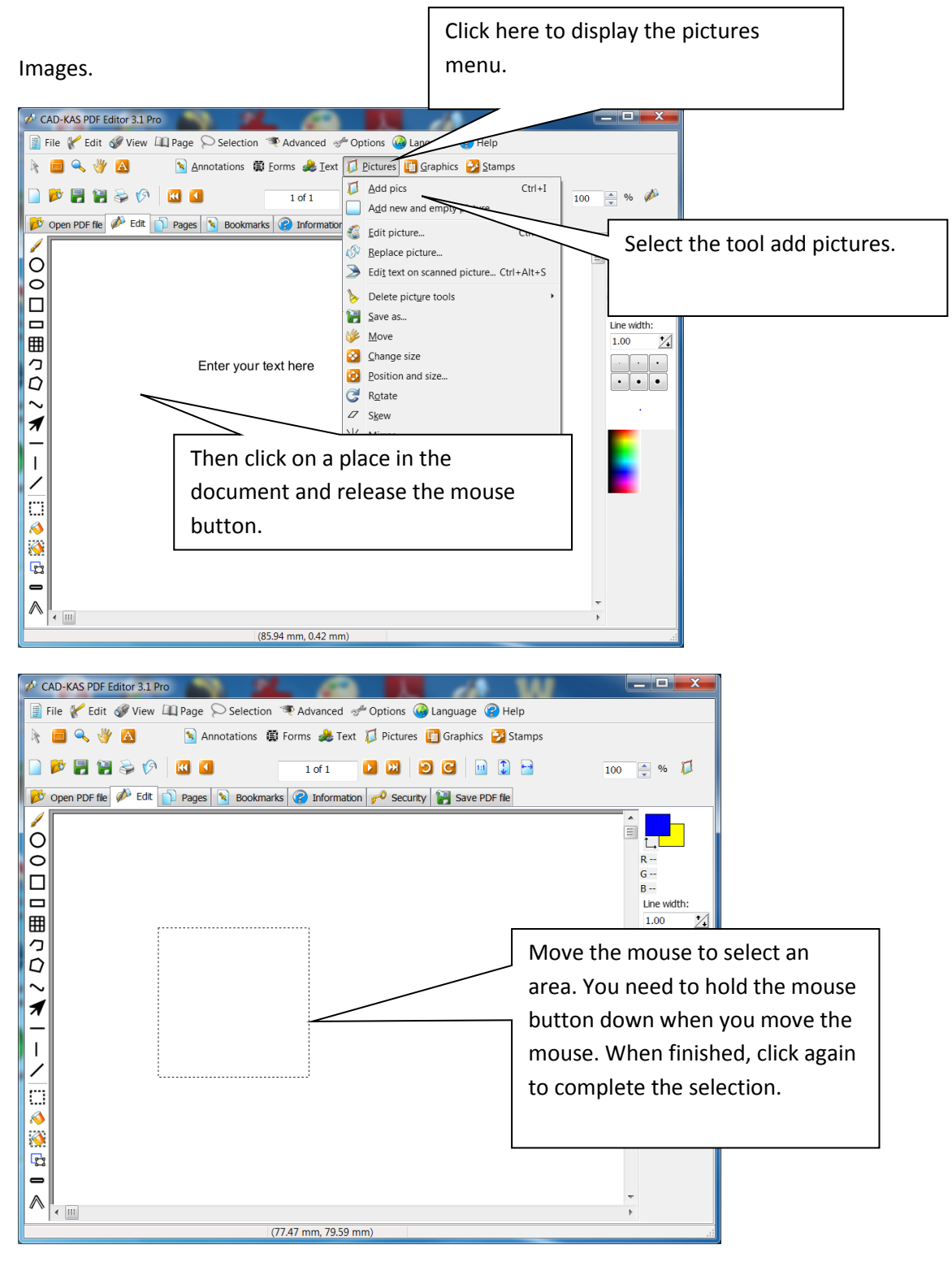

The dialogue box "Add picture"appears.

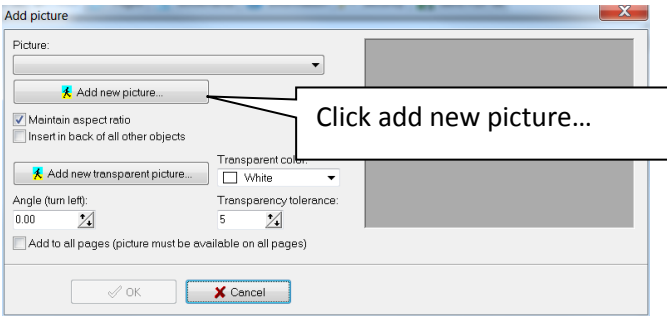

The dialogue box for selecting a picture appears:

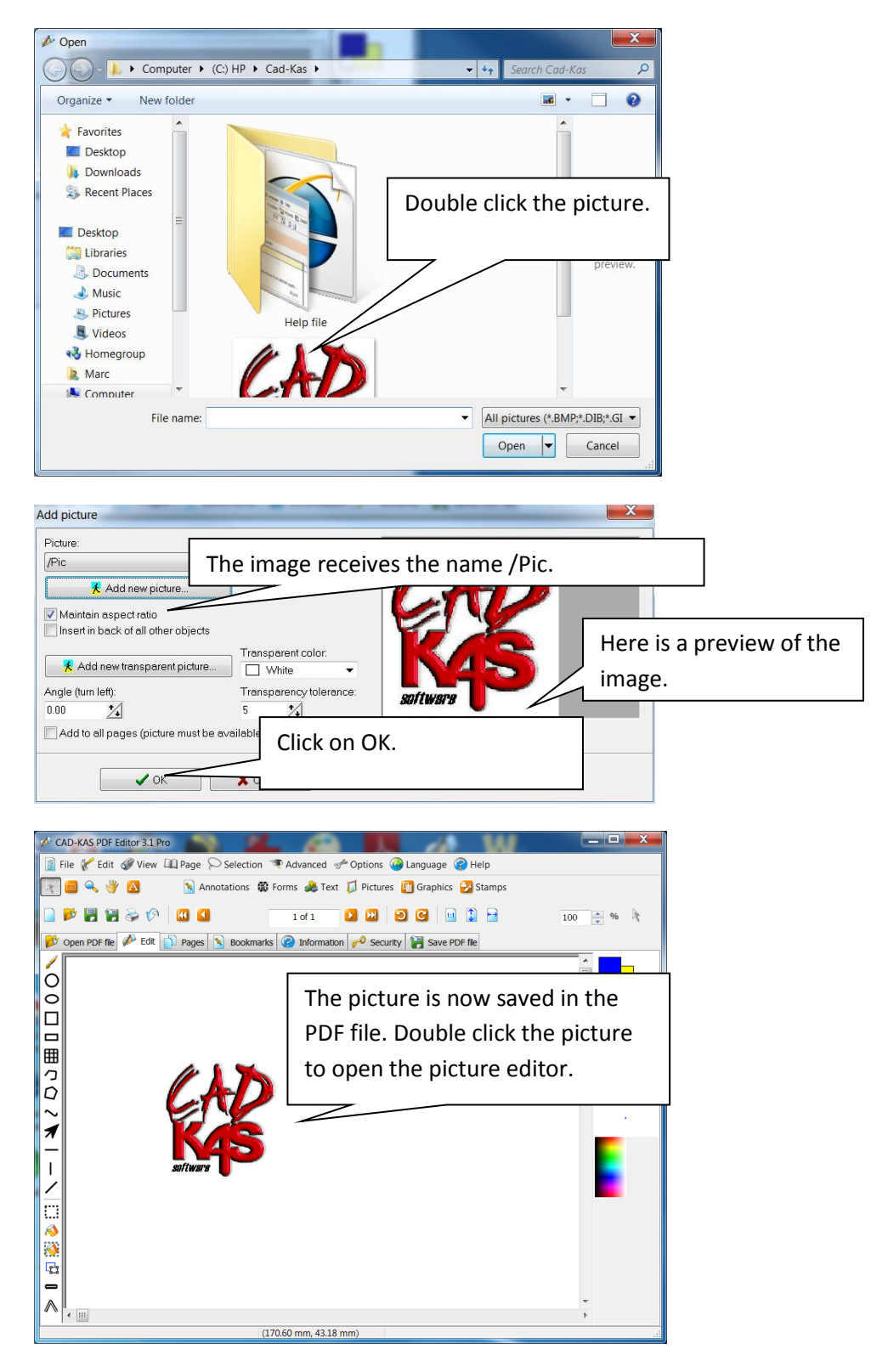

The picture editor.

 $\Gamma$ 

The picture will open in a picture editor.

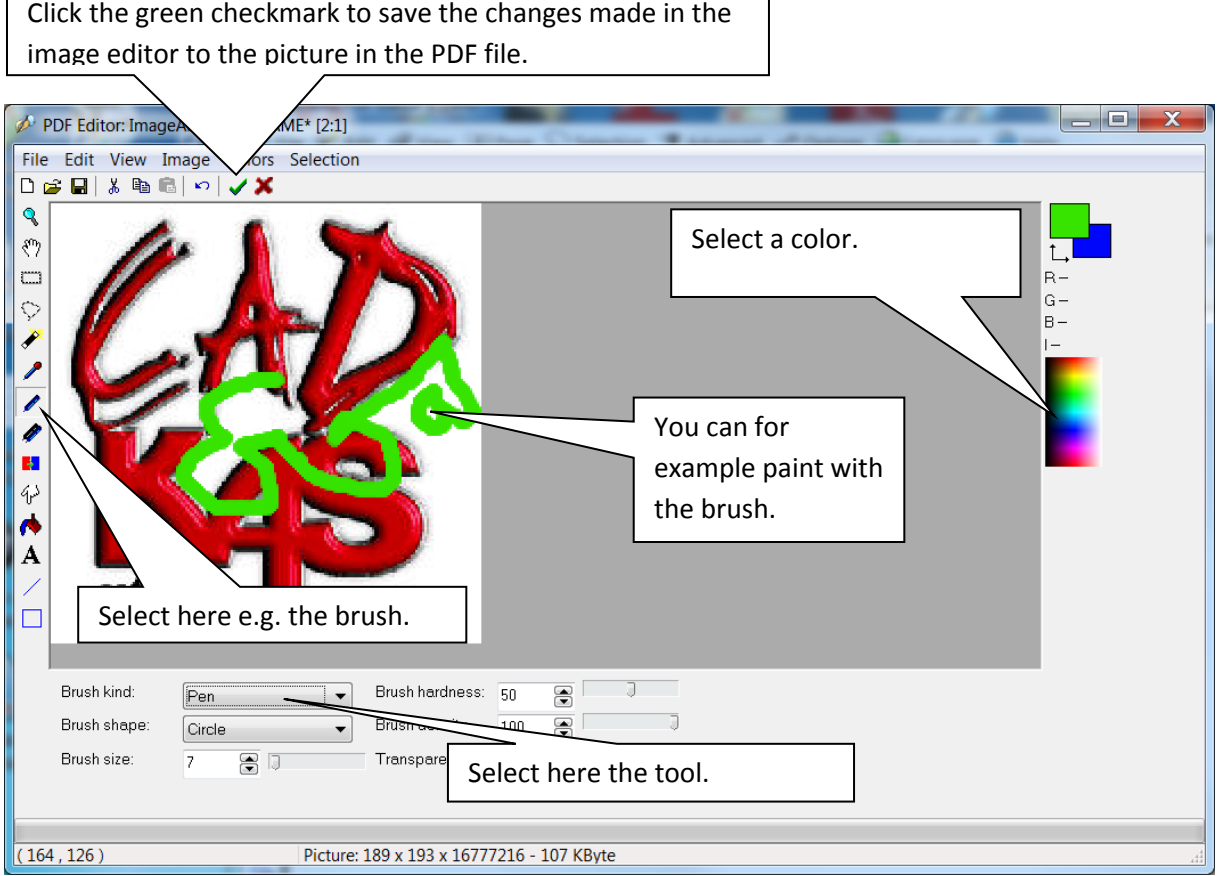

٦

This is the modified picture in the PDF file:

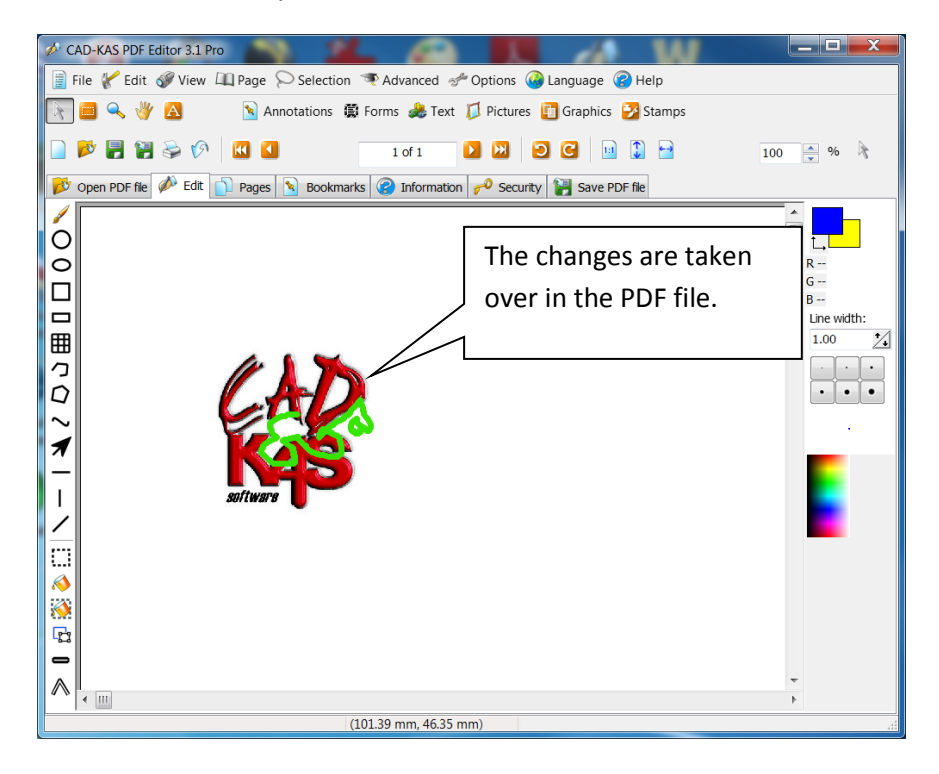

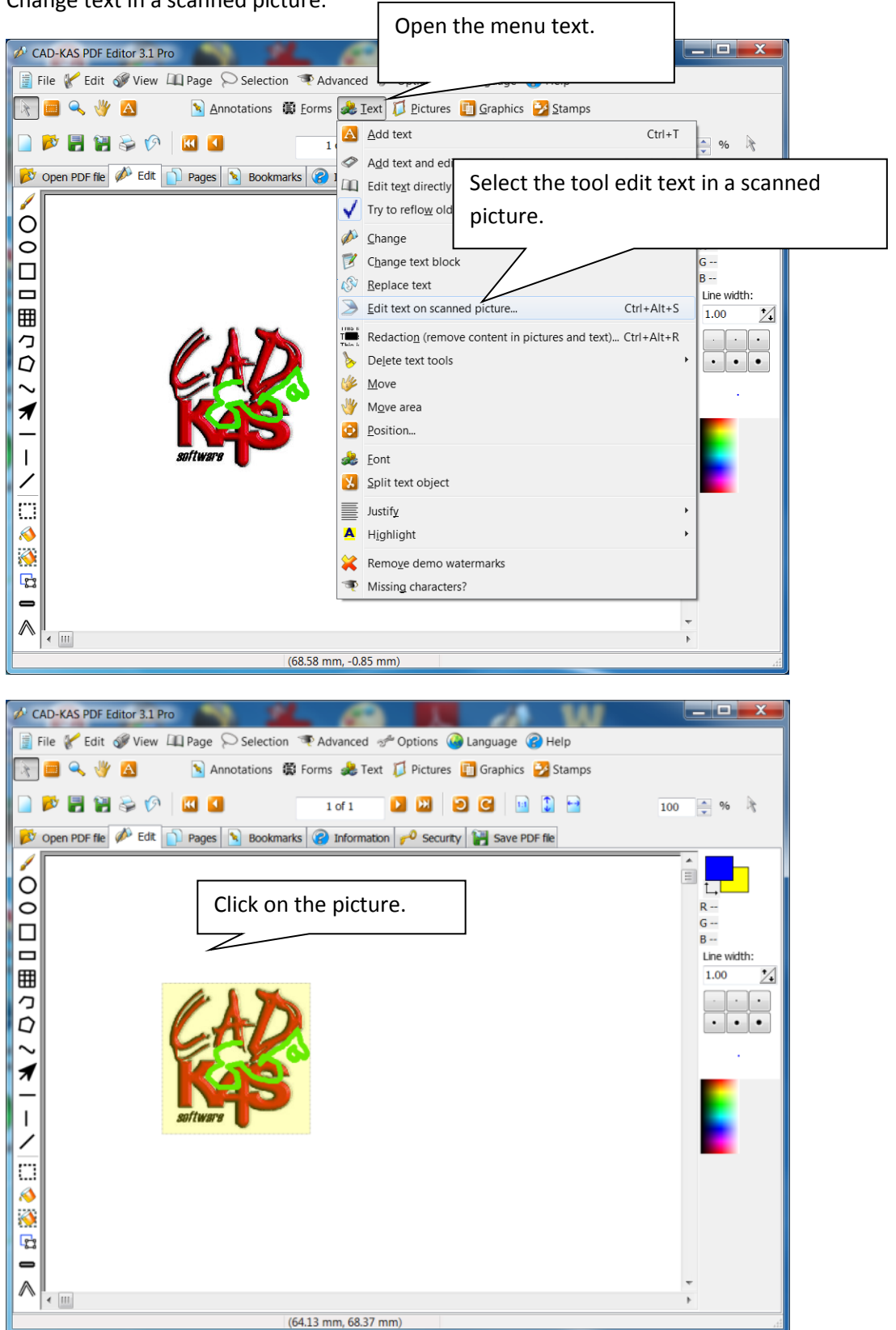

Change text in a scanned picture.

The scanned text editor.

You are now in an other module of PDF editor. Here you can edit scanned text:

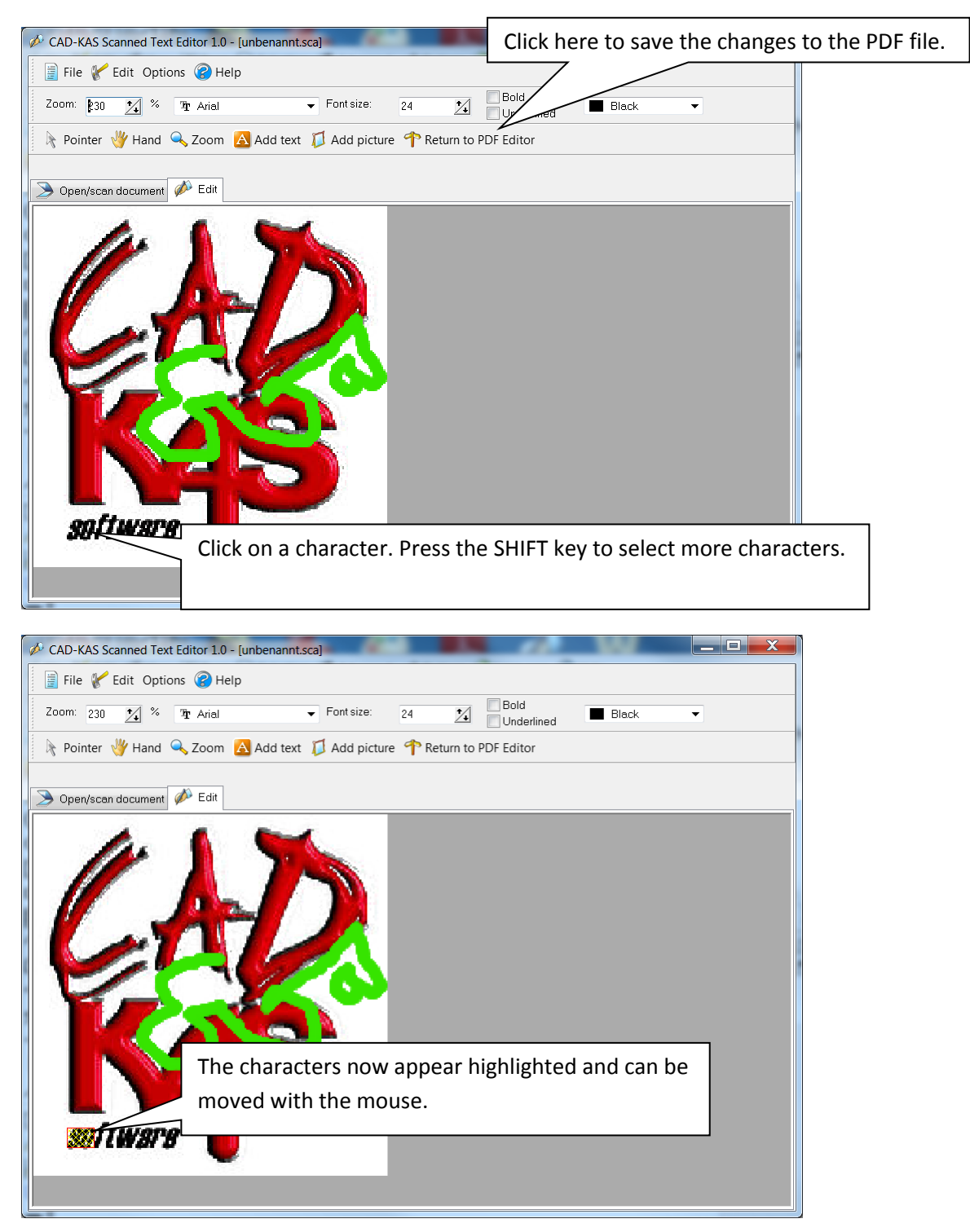

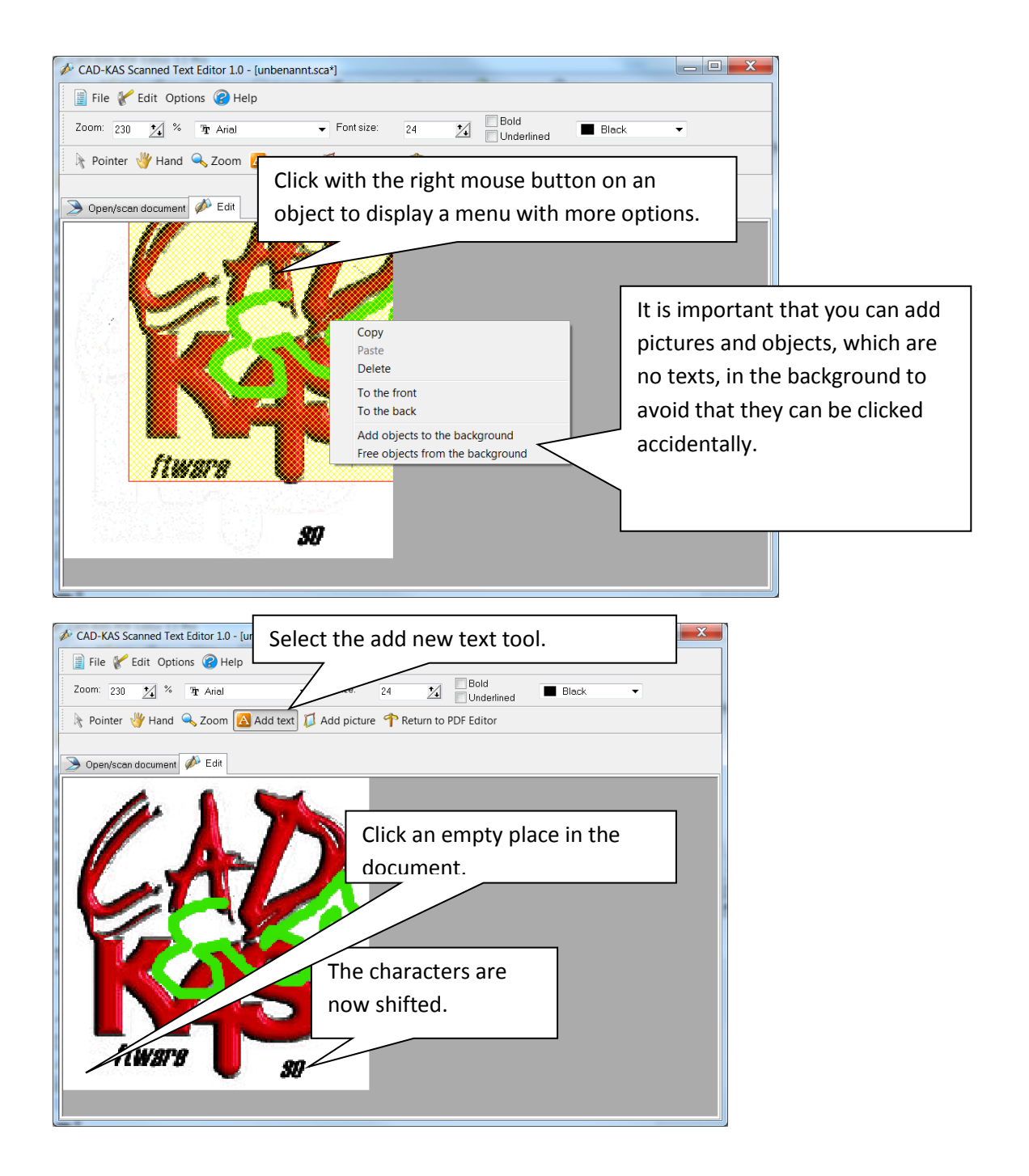

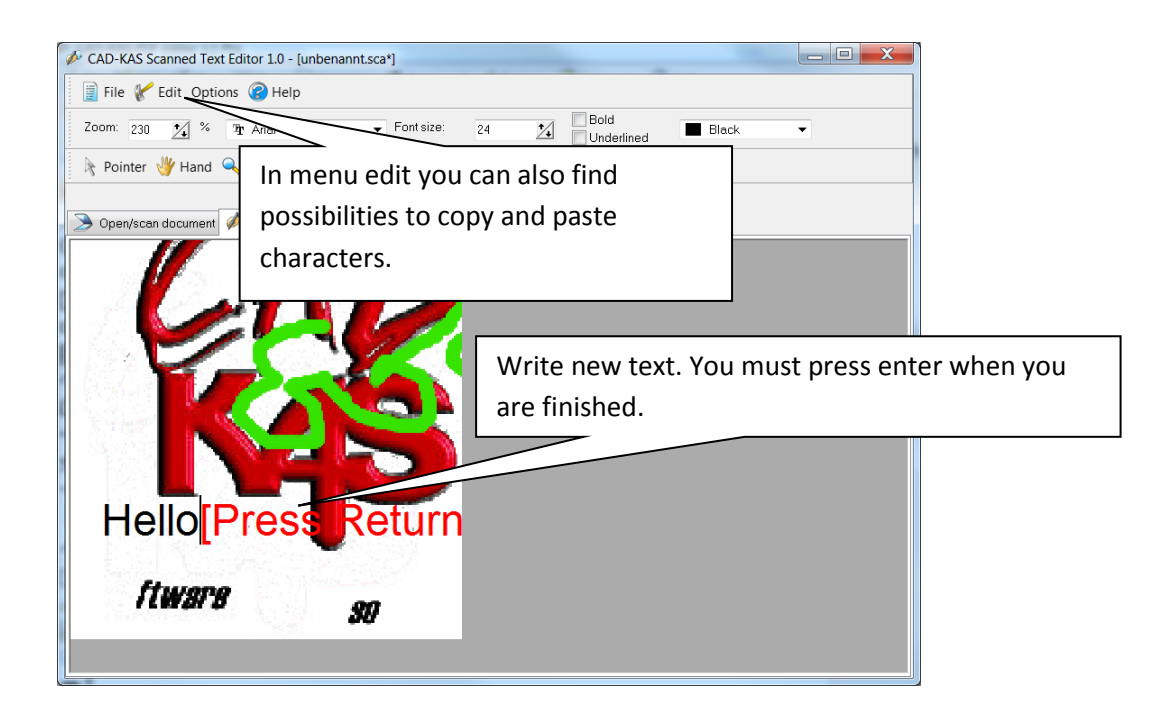

We are now back in PDF editor and the changes were now incorporated:

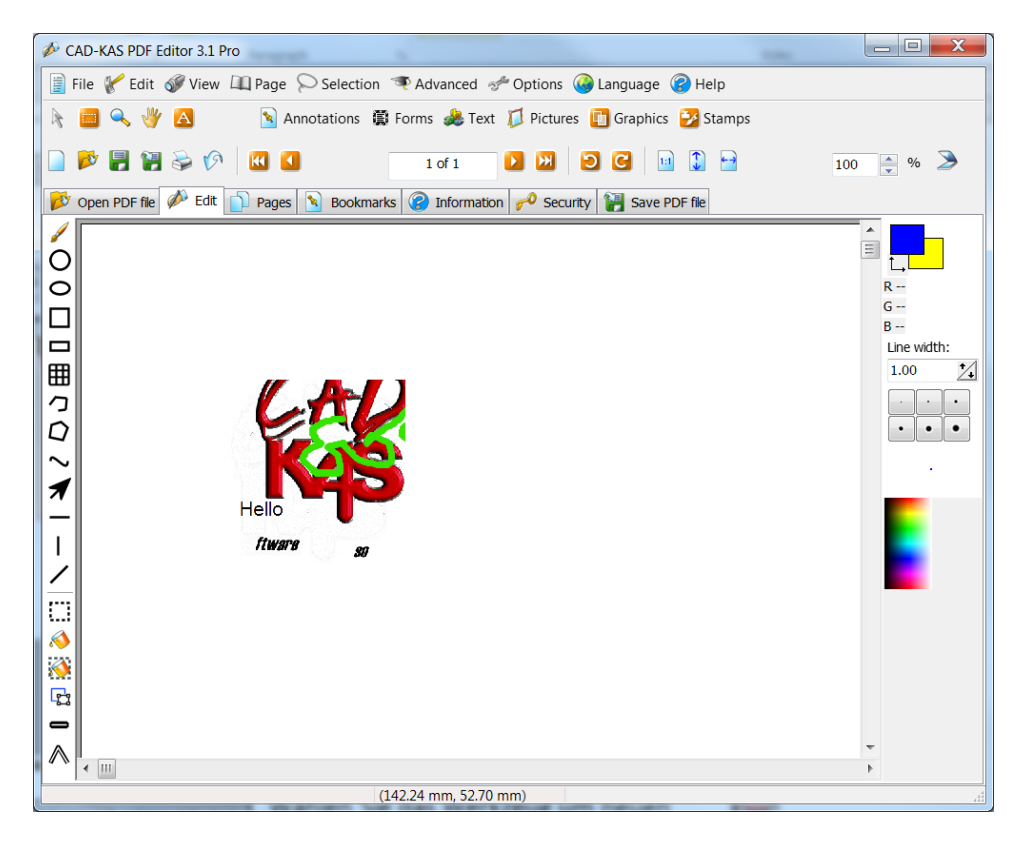

Make content unavailable.

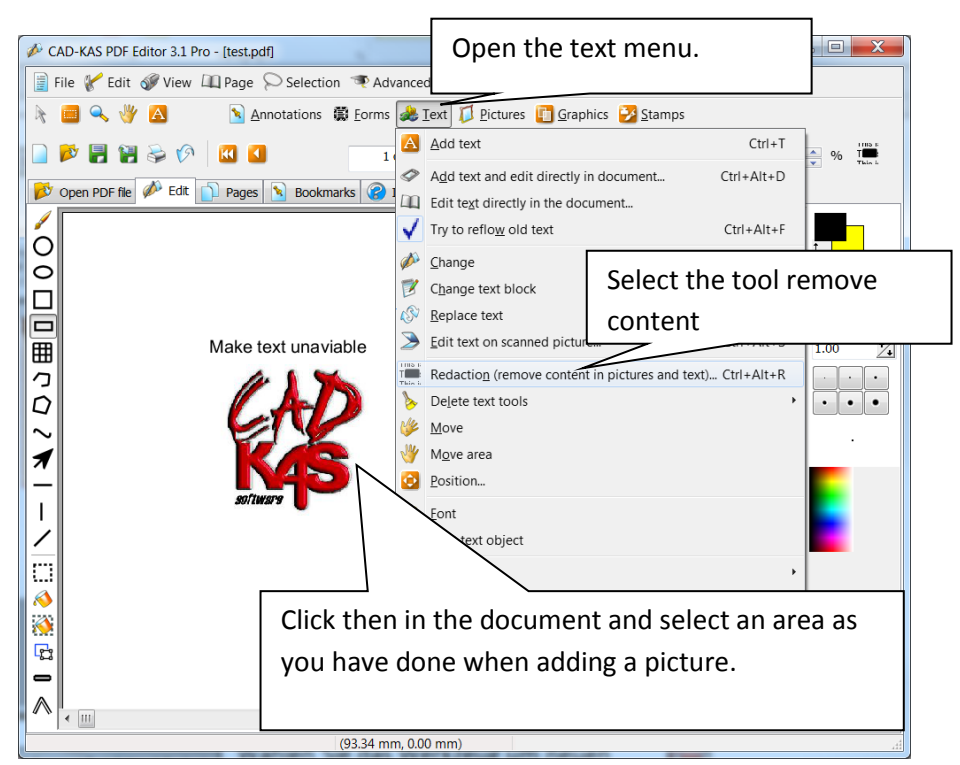

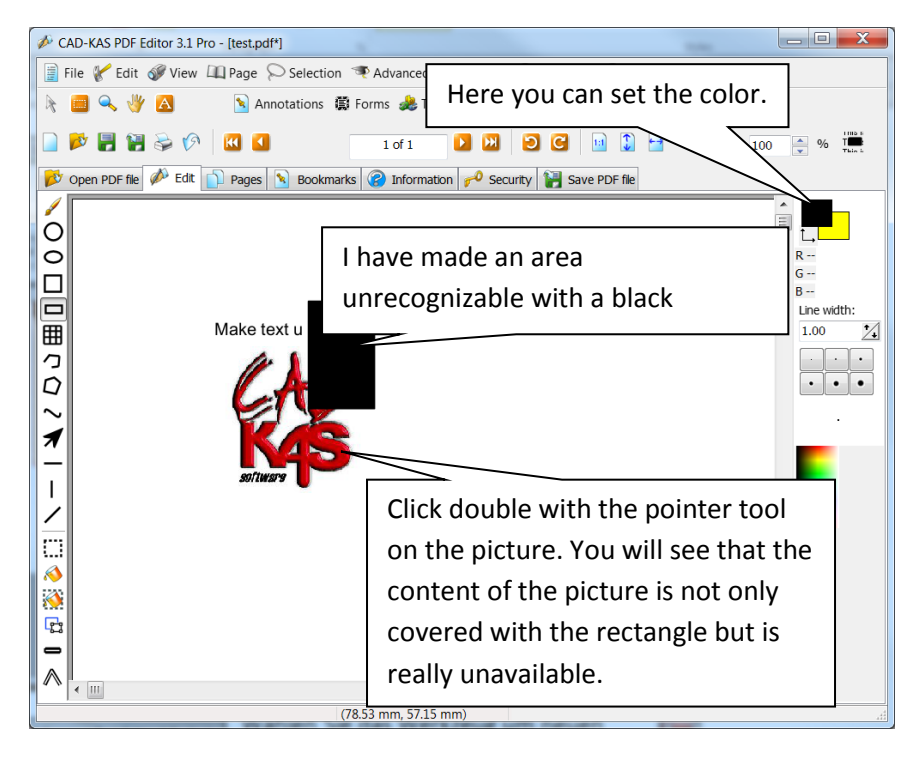

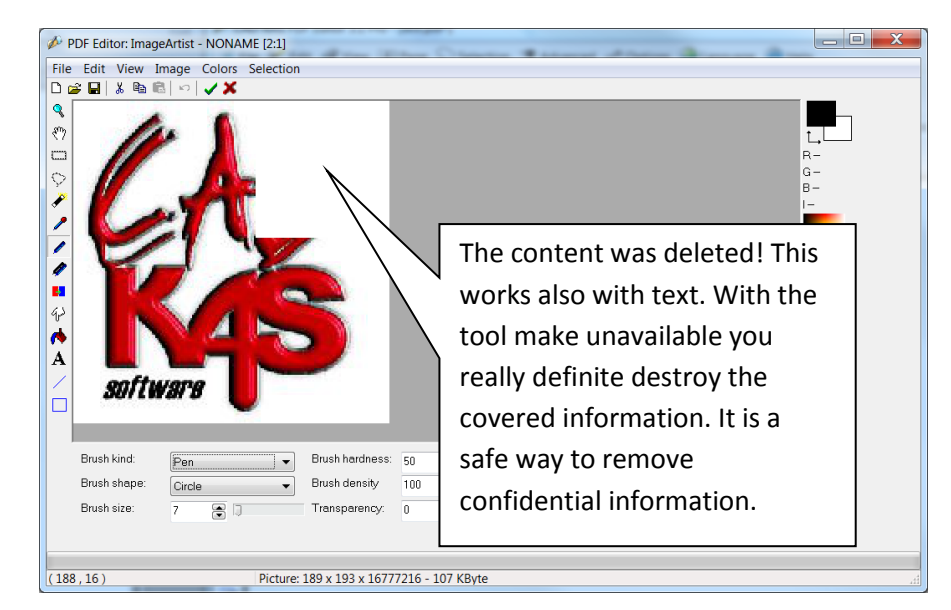

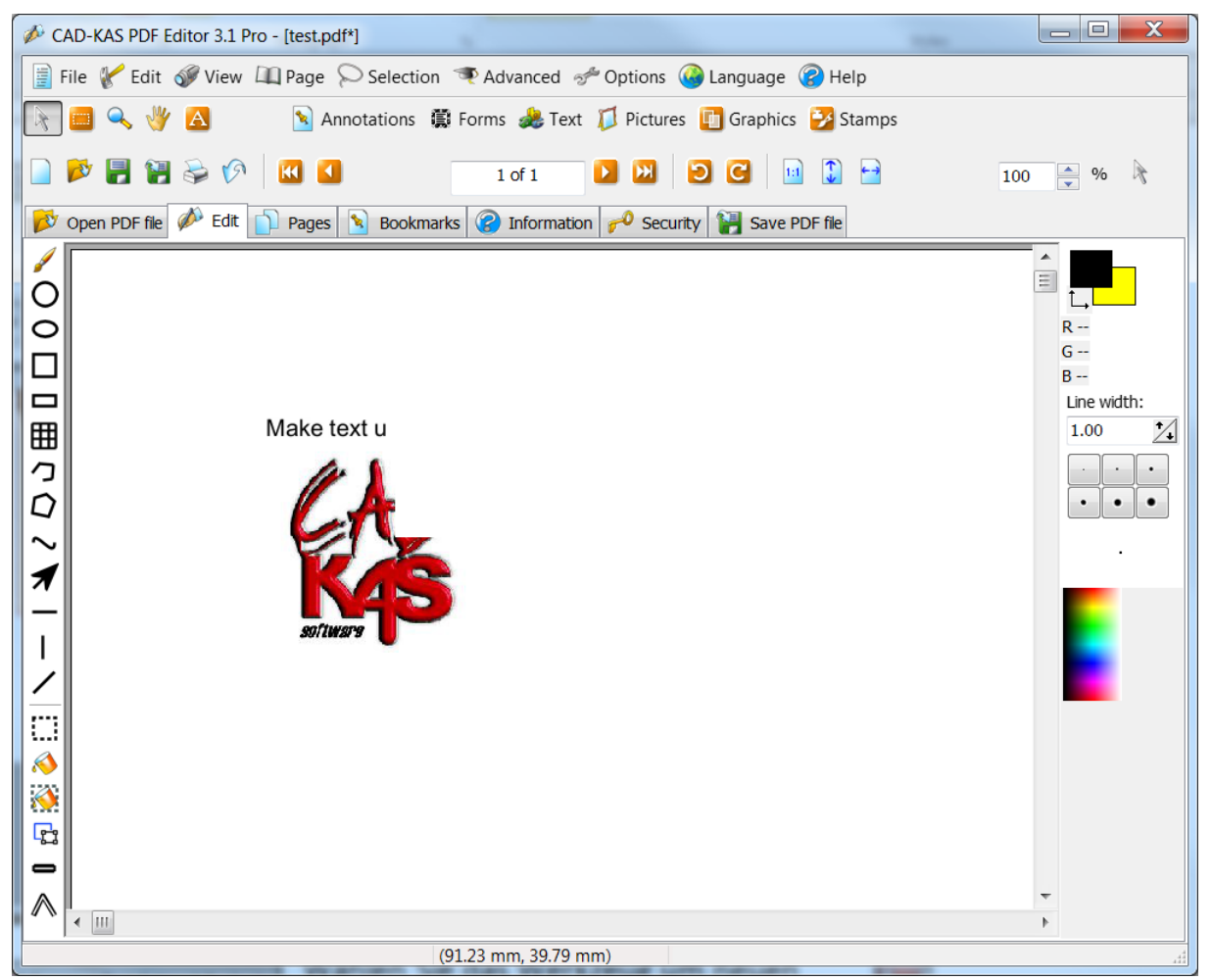

Vector drawing tools.

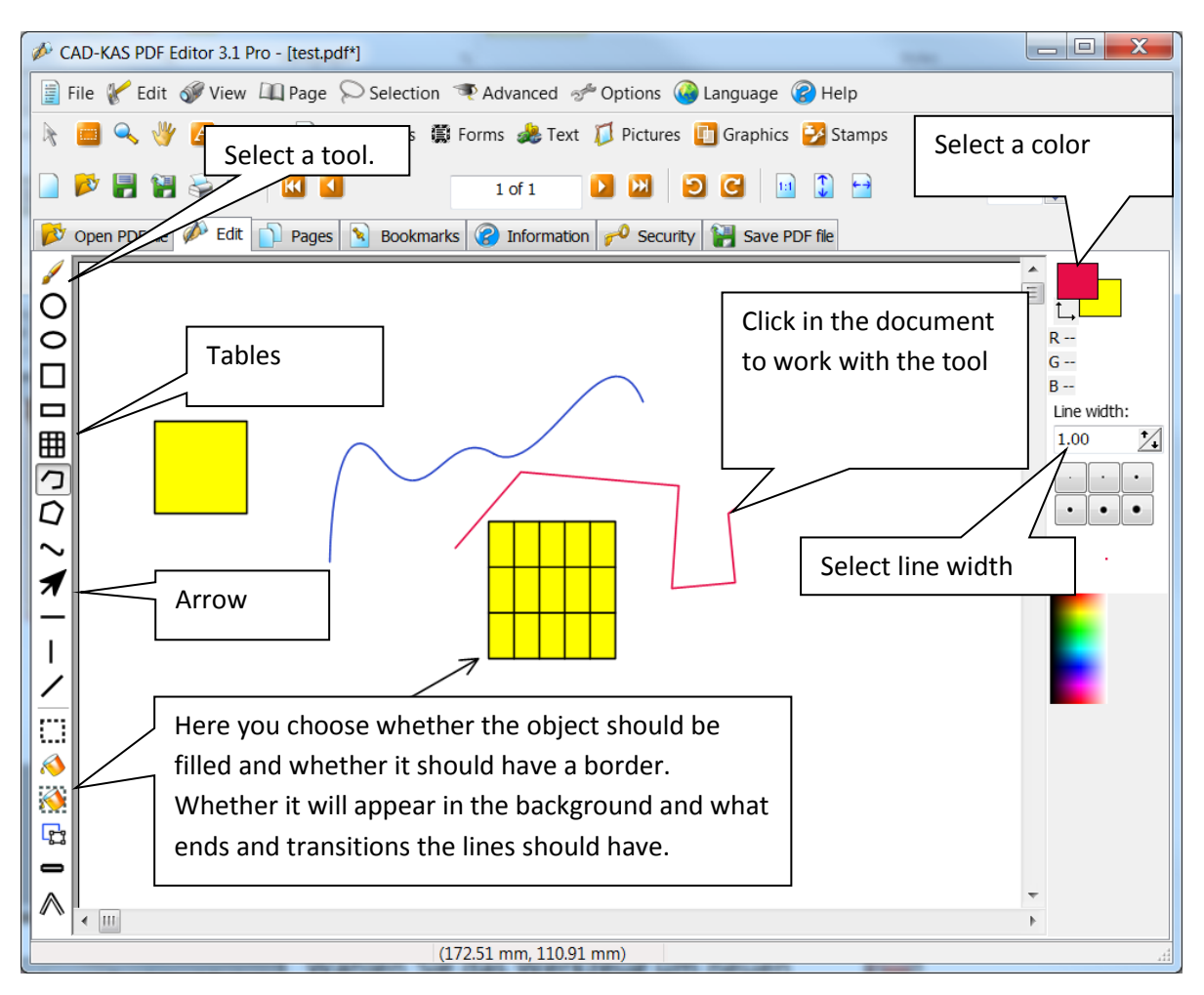

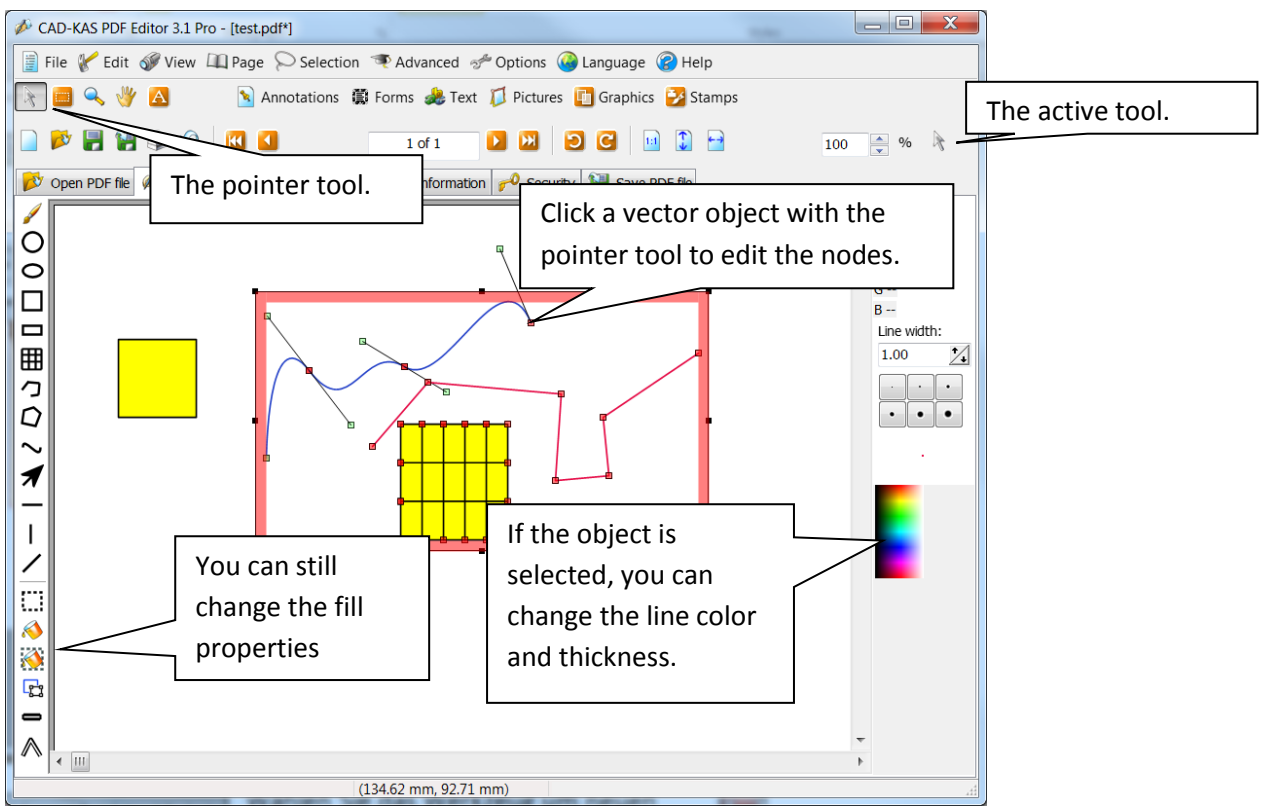

The annotation tools.

Open the menu annotations. CAD-KAS PDF Editor 3.1 Pro File & Edit & View LL Page Annotations **C** Eorms **C** Text **T** Pictures **C** Graphics **C** Stamps ROQUA Note **DEE REE**  $100 - 96$  $\bigtriangleup$  Eree text Open PDF file & Edit ion **0** Security **1** Save PDF file  $\frac{1}{2}$  Stamp A Free highlight  $\equiv$  $\circ$ **A** Rectangular free highlight  $L, L$  $\circ$  $R \sqrt{\phantom{a}}$  Marker (hilight)  $\frac{G}{B}$  - $\Box$  $\Box$  Rectangle  $\qquad \qquad \Box$  $\bigcirc$  Ellipse Line width:  $\mathcal{Z}$ 囲  $\bigvee$  Line 1.00  $\begin{tabular}{|c|c|c|c|c|} \hline \quad \quad & \quad \quad & \quad \quad & \quad \quad \\ \hline \quad \quad & \quad \quad & \quad \quad & \quad \quad \\ \hline \quad \quad & \quad \quad & \quad \quad & \quad \quad \\ \hline \quad \quad & \quad \quad & \quad \quad & \quad \quad \\ \hline \end{tabular}$ C Arrow  $\circ$  $\mathbf{D}$  Polyline  $\circ$ Polygor  $\sim$  $\boldsymbol{\mathcal{A}}$  $\bullet$  Revisio Select the tool highlight  $\mathscr{I}$ Pencil  $\overline{1}$ 86 Add lin ╱  $Ctrl + H$ A Highlight O A Strikeout  $Ctrl+K$ I<sup>o</sup> A Underline  $Ctrl + U$ Block mode **F3** - $\wedge$  $\overline{4}$  | HI (38.52 mm, -0.63 mm) CAD-KAS PDF Editor 3.1 Pro File V Edit View  $\Box$  Page  $\bigcirc$  Selection  $\bigcirc$  Advanced  $\circ$  Options  $\bigcirc$  Language  $\bigcirc$  Help Annotations (C) Forms & Text | Pictures | Graphics | Stamps REQUA 日本日语多例图图 DEEDR  $1 of 1$  $\overline{100}$   $\frac{4}{x}$  % **A** Open PDF file (A) Edit | D Pages | B Bookmarks | 8 Information | 0 Security | B Save PDF file Î E  $\circ$  $\circ$  $\overline{R}$ You can now mark a text.  $\Box$  $\Box$ When the annotation is clicked, this window ⊞ appears. C<br>Q  $\cdot \cdot \cdot$ This is a text.  $\sim$  $\boldsymbol{\mathcal{A}}$ Annotation  $\overline{12}$ **T** Yellow Caption: Here you can choose the color X Delete and delete the annotation.

Annotations are situated above the original objects in the PDF file..

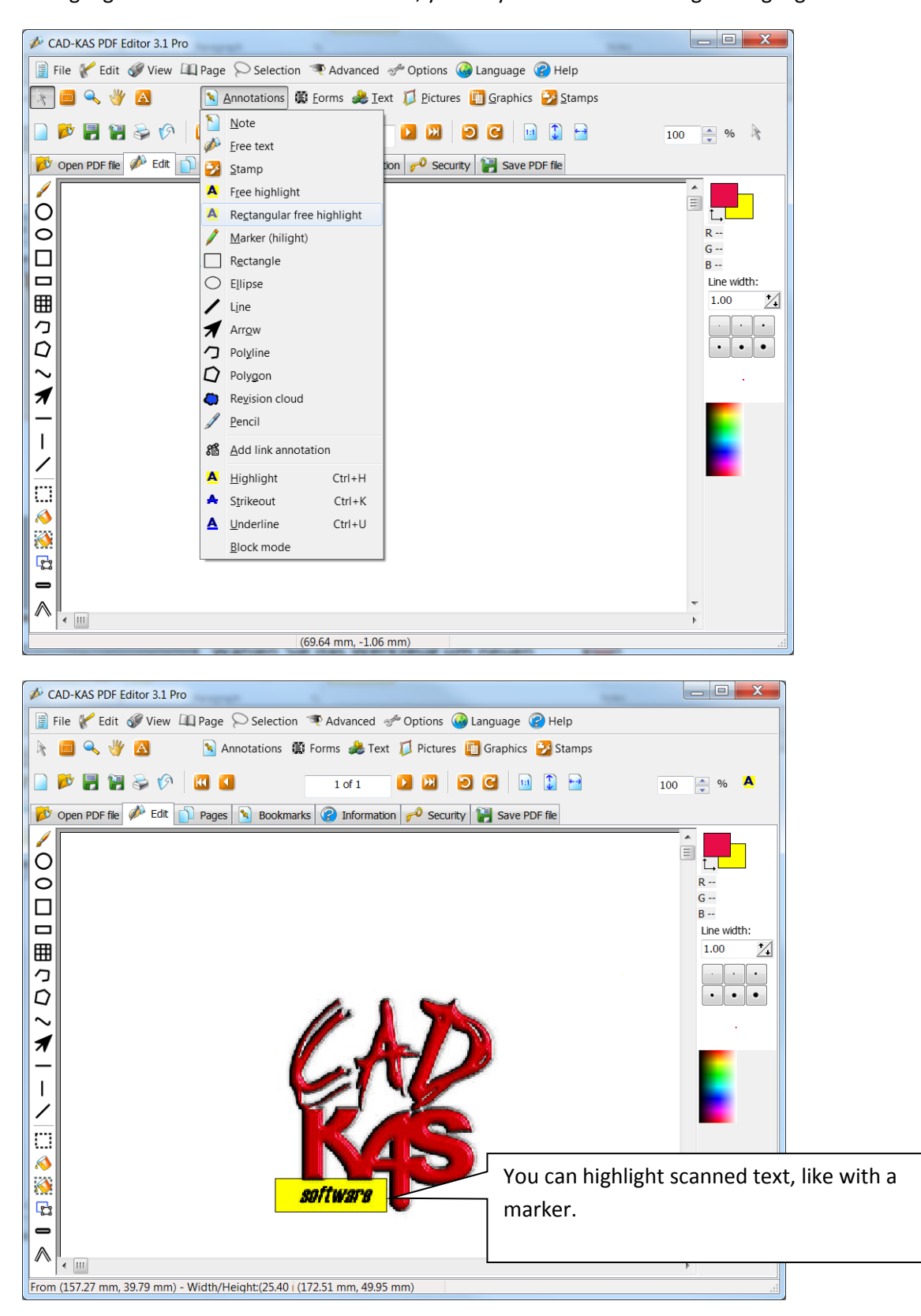

To highlight a text in a scanned document, you may use the free rectangular highlight tool:

## Notes.

Notes are small icons in the PDF file. If you click on these icons, a small window, in which you can write a note, will open.

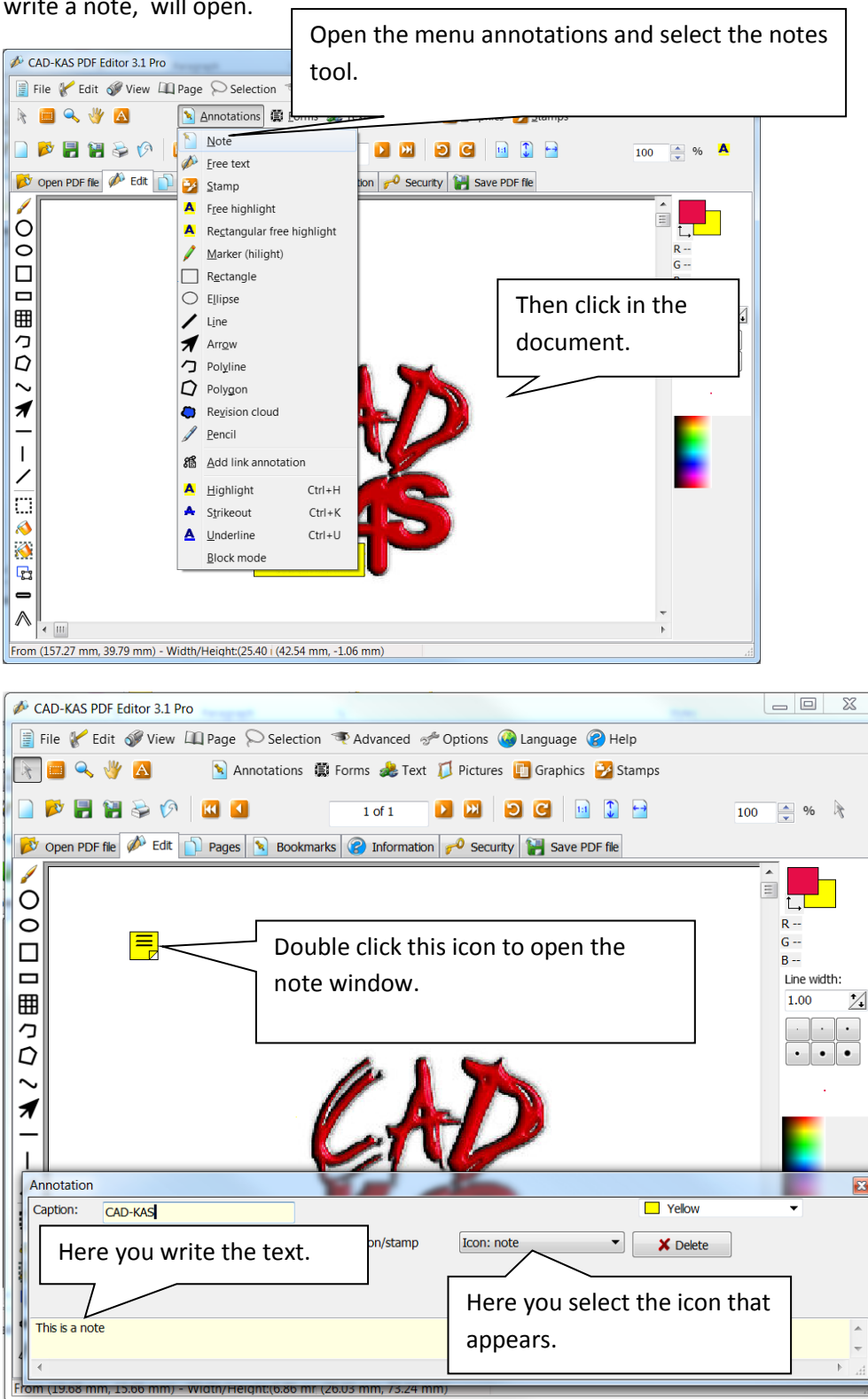

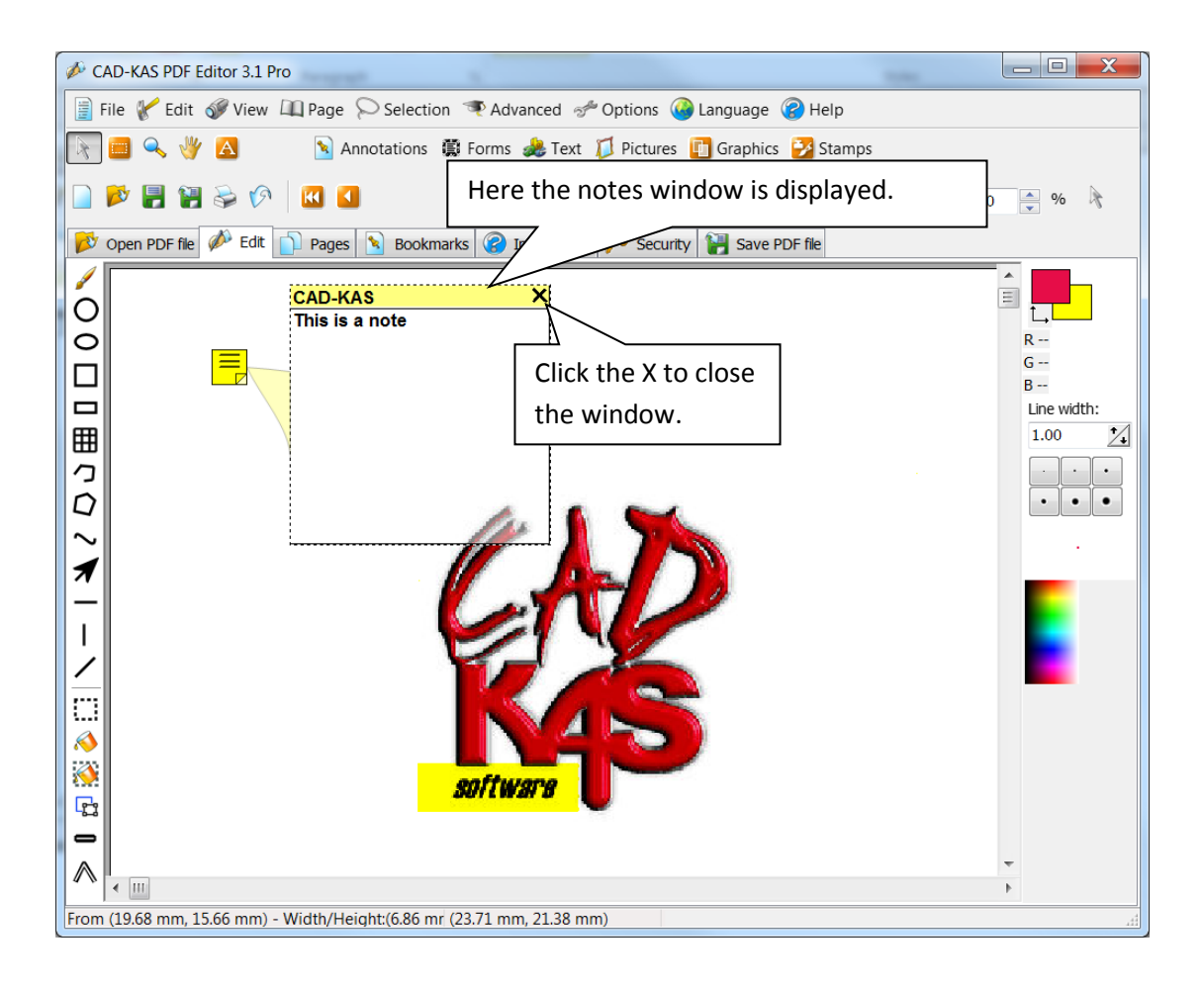

Creating links.

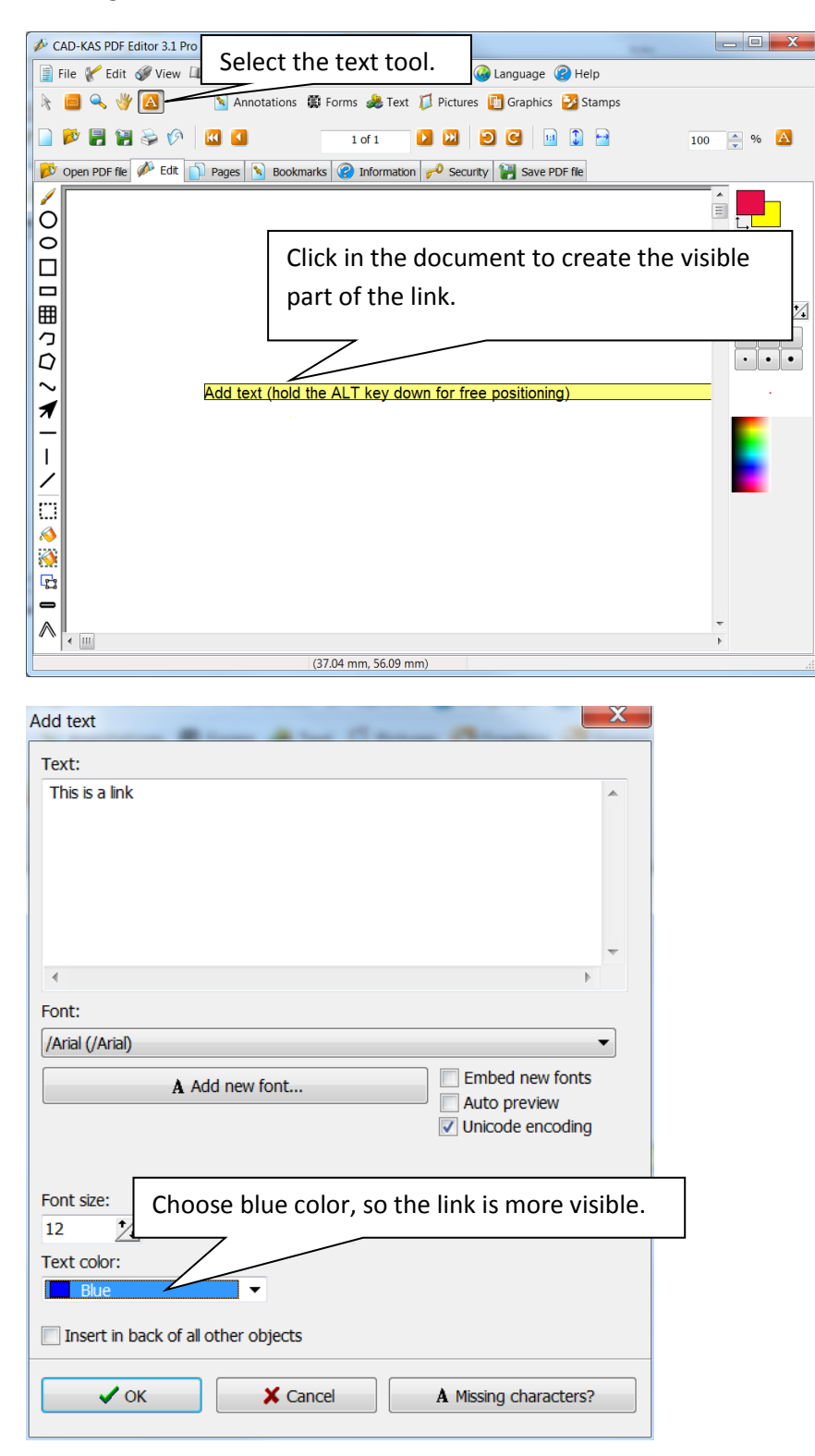

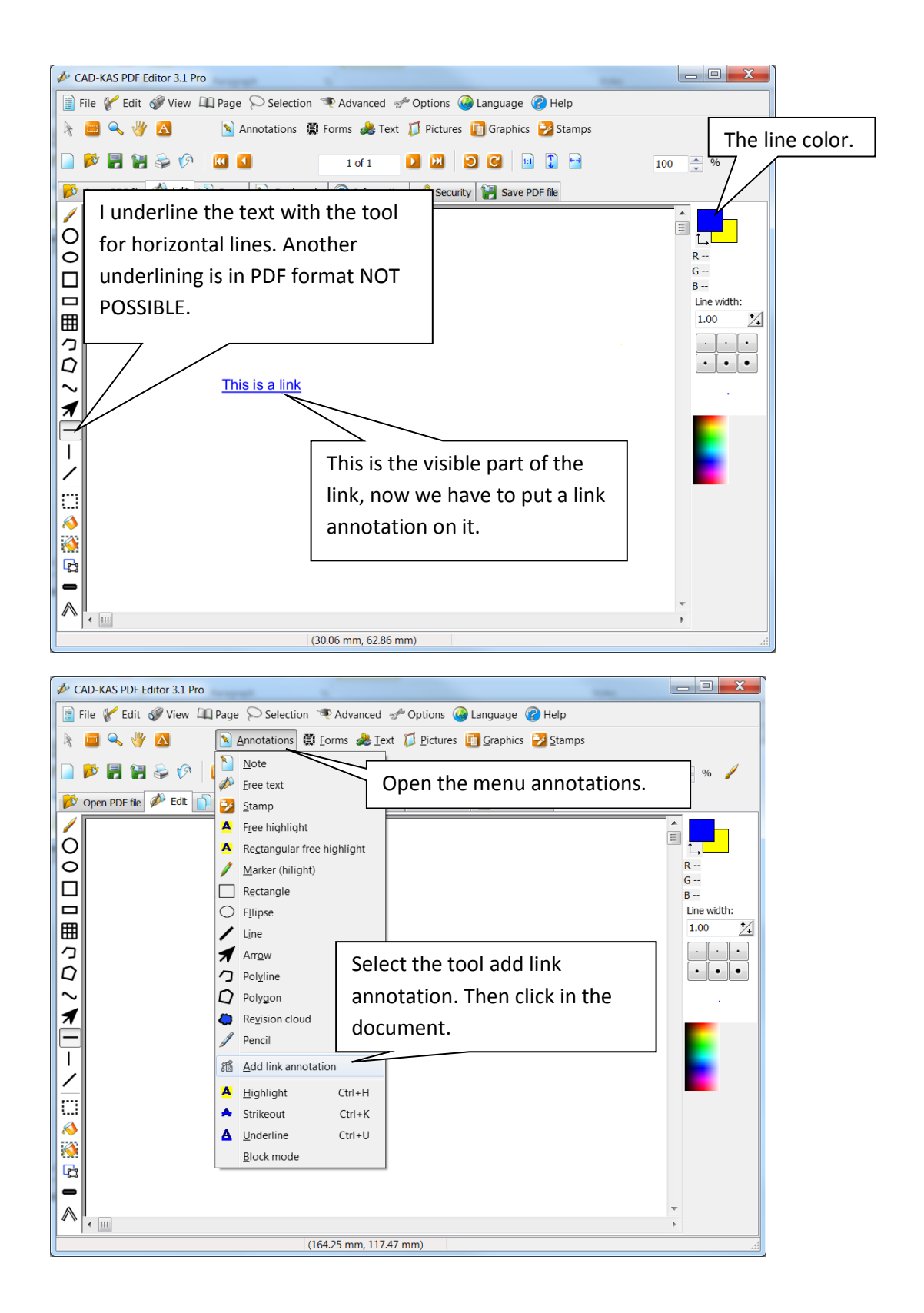

When clicking in the document the dialog window " Add link "appears. You can create a link to another page of the document or to a Web site. You can also link to [http://www.cadkas.de](http://www.cadkas.de/) or link to an email address. When clicked your email program opens. You write as in HTML "mailto: "before the email address<mailto:info@cadkas.de>

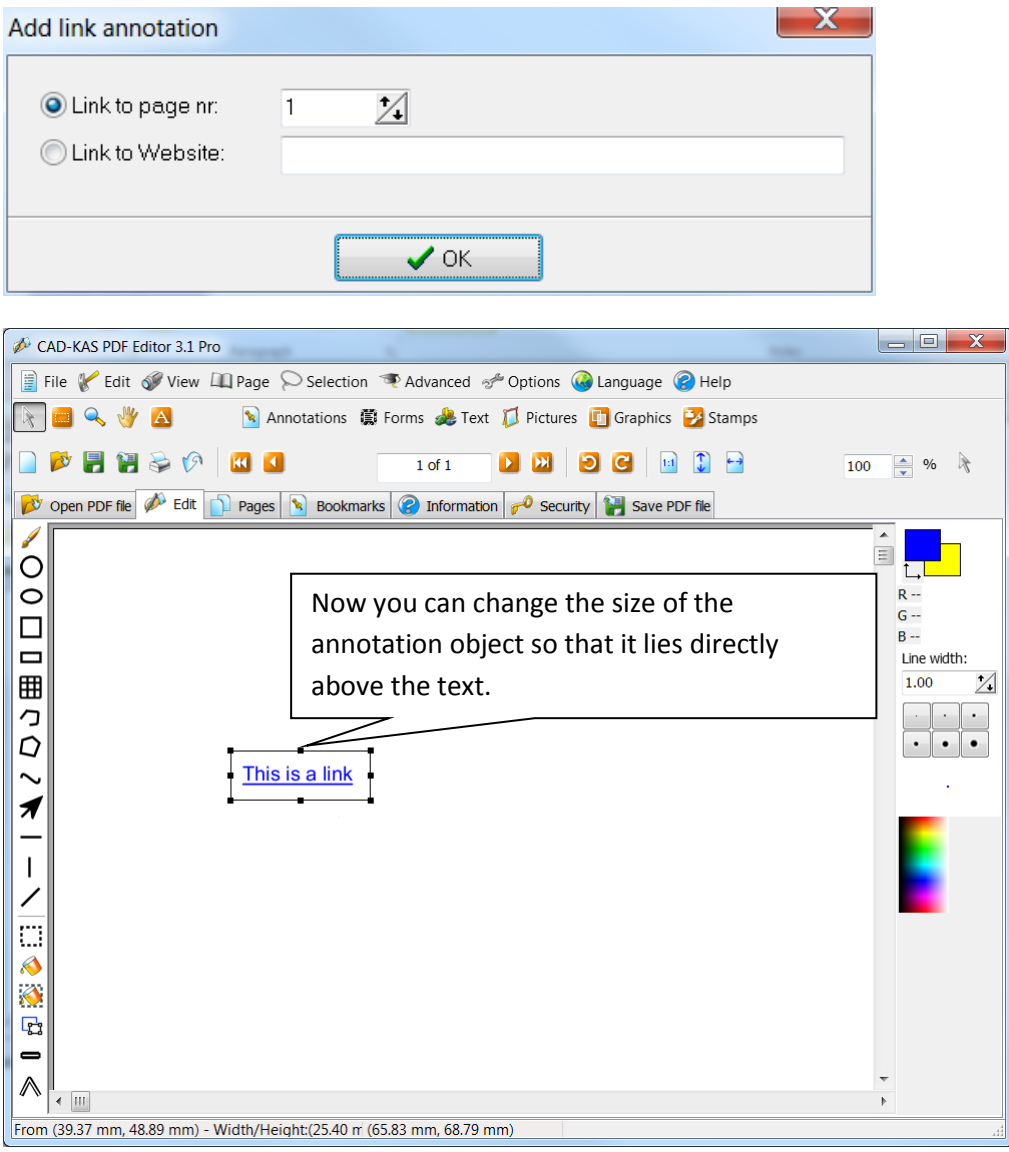

Forms.

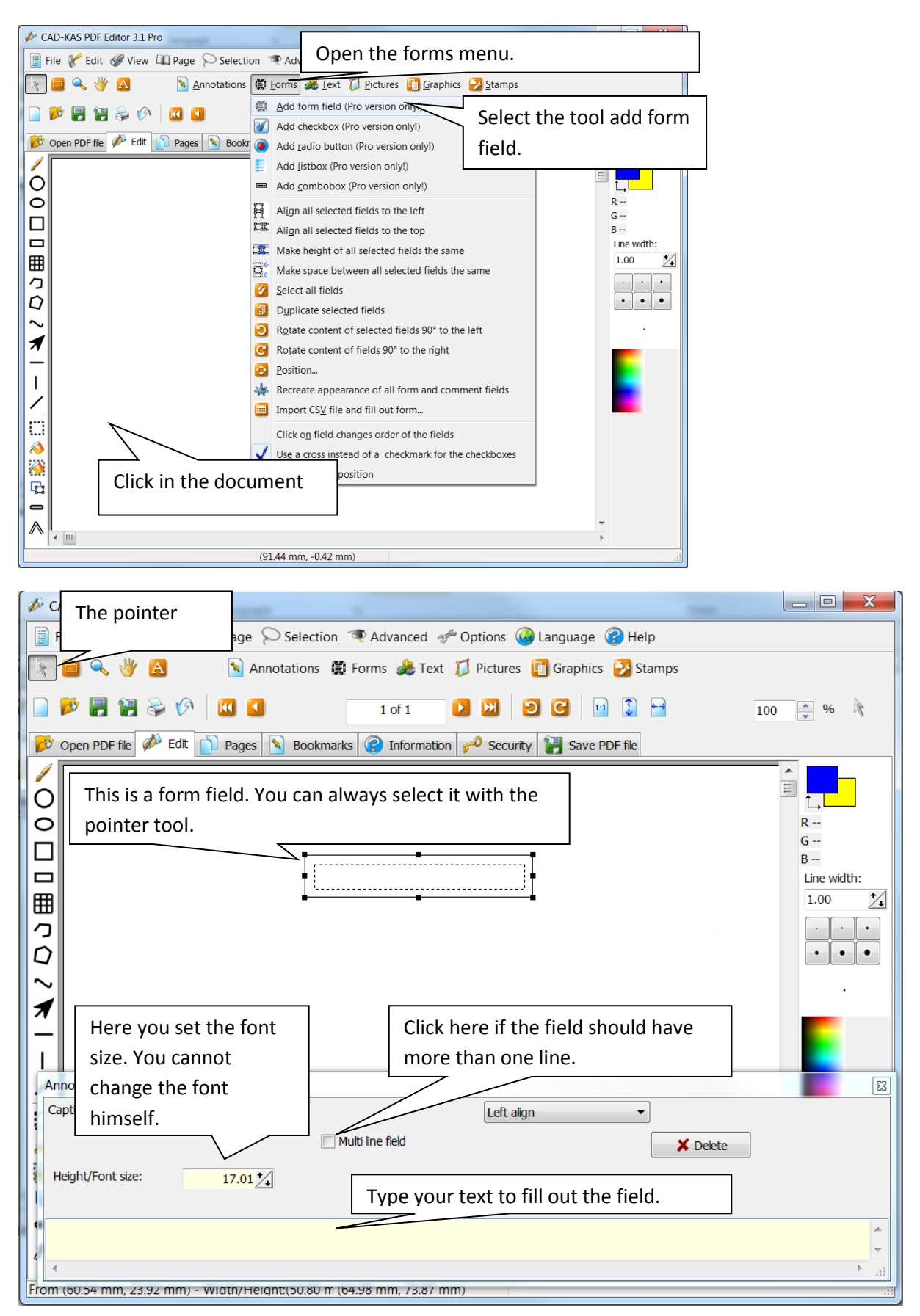

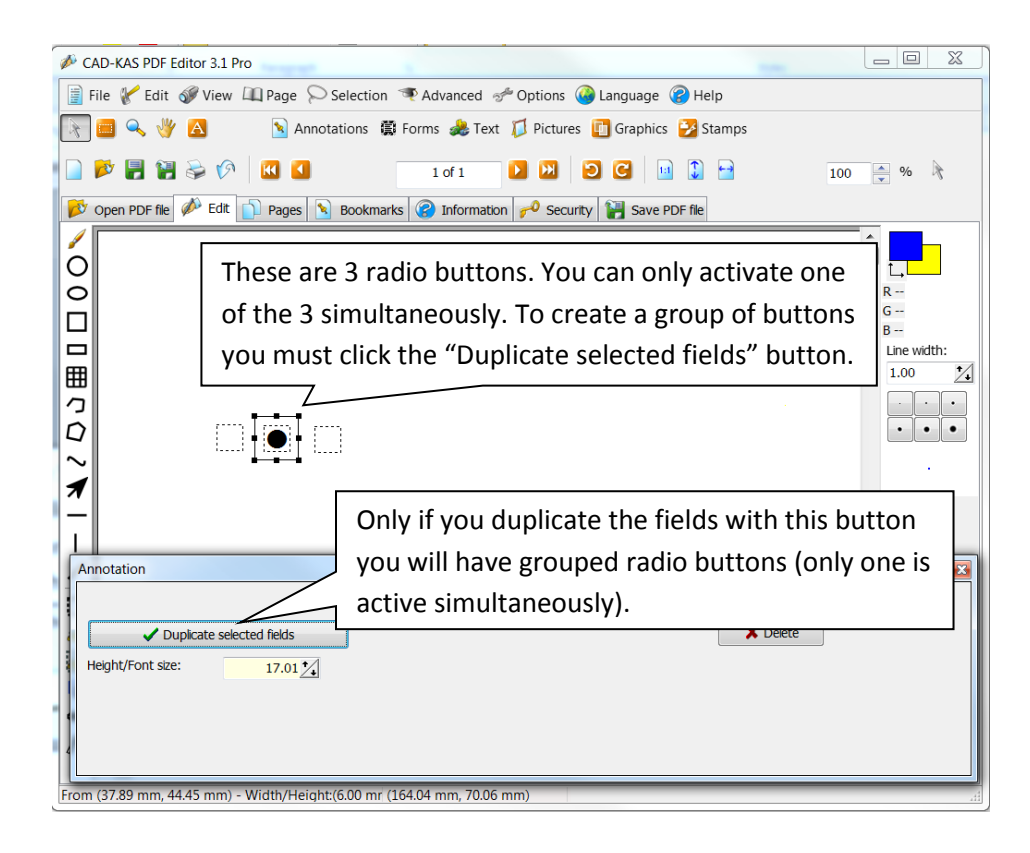

Stamps.

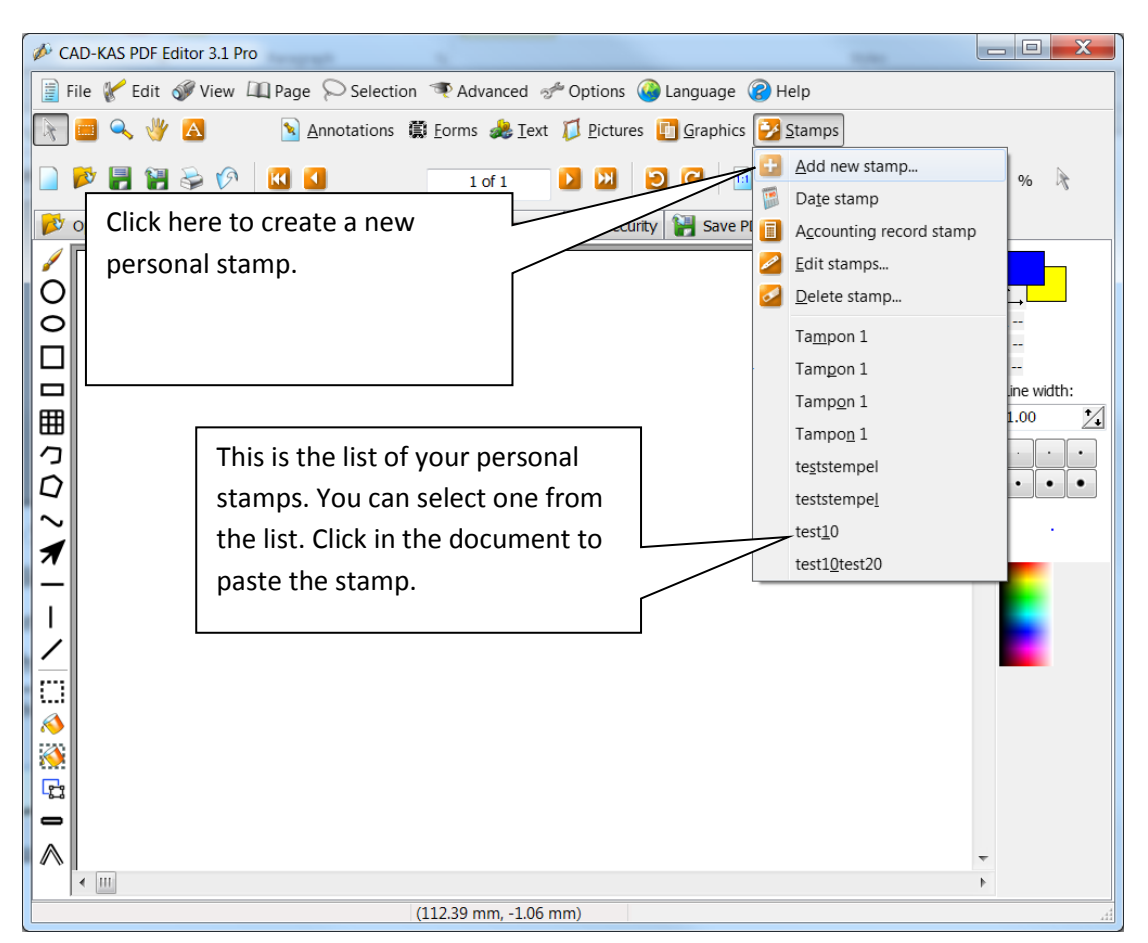

In this dialog window you can create a new stamp:

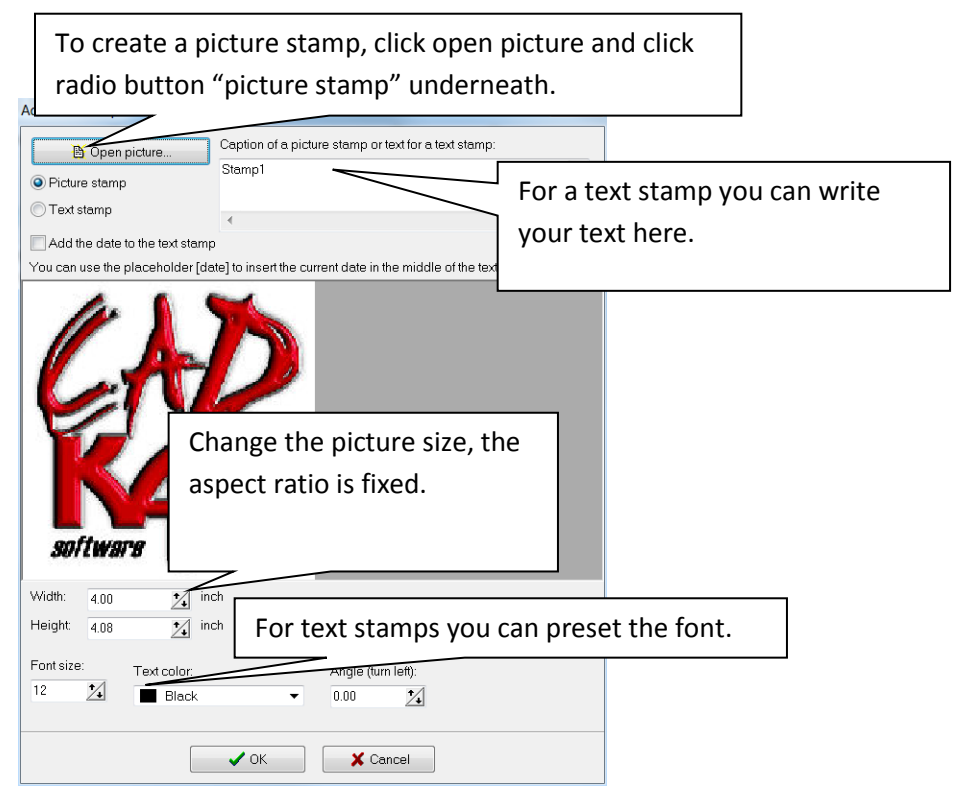

Annotation stamp.

Dis is a different kind of stamp. This is an annotation object and both content and look are fixed.

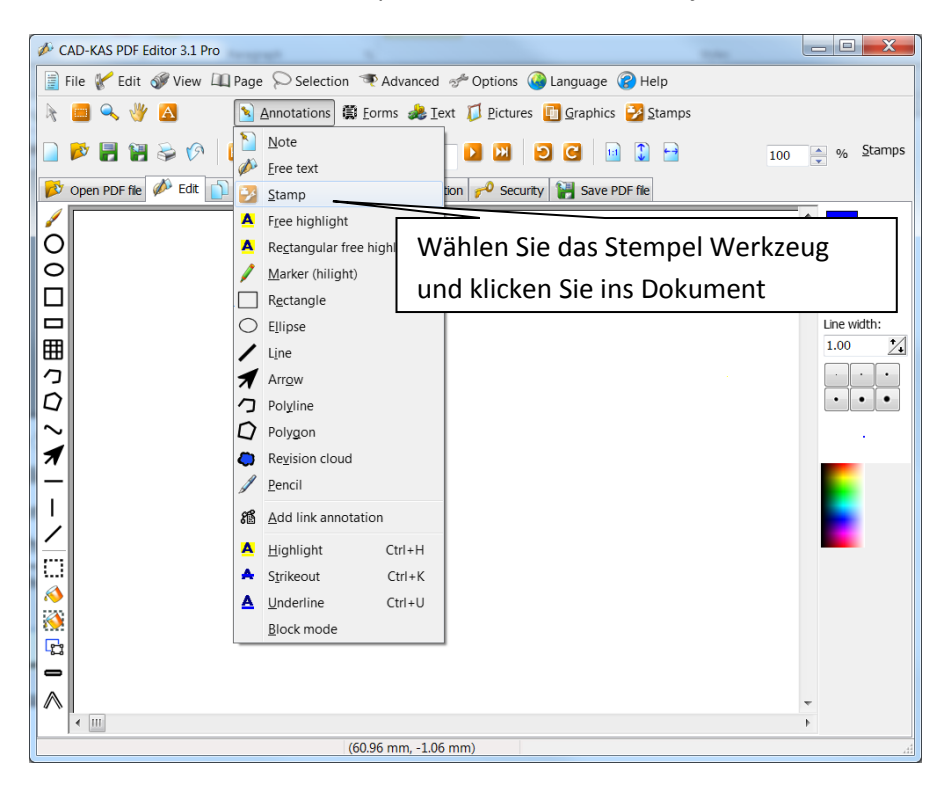

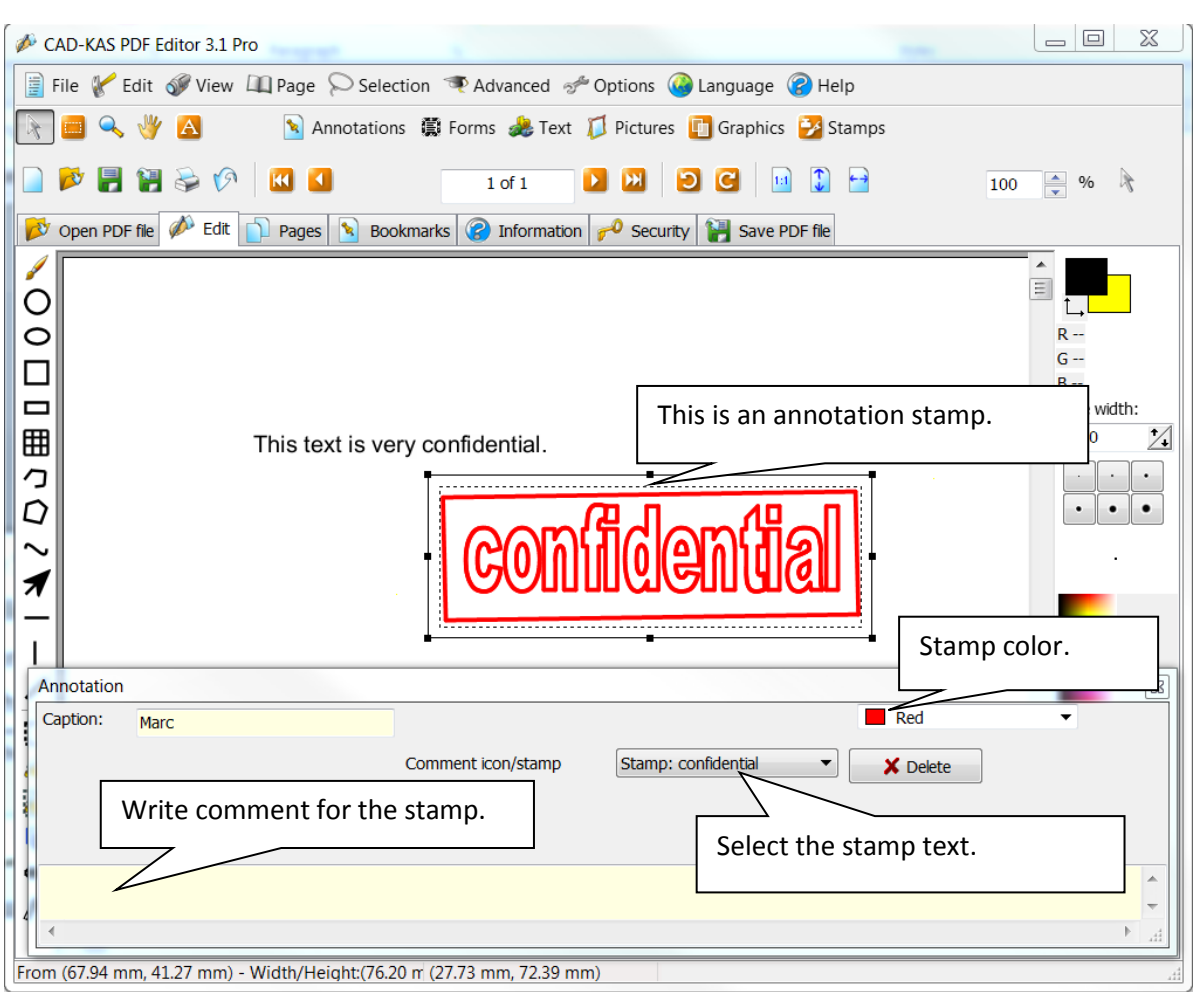

The annotation stamp can be selected with the pointer tool.

Page tools.

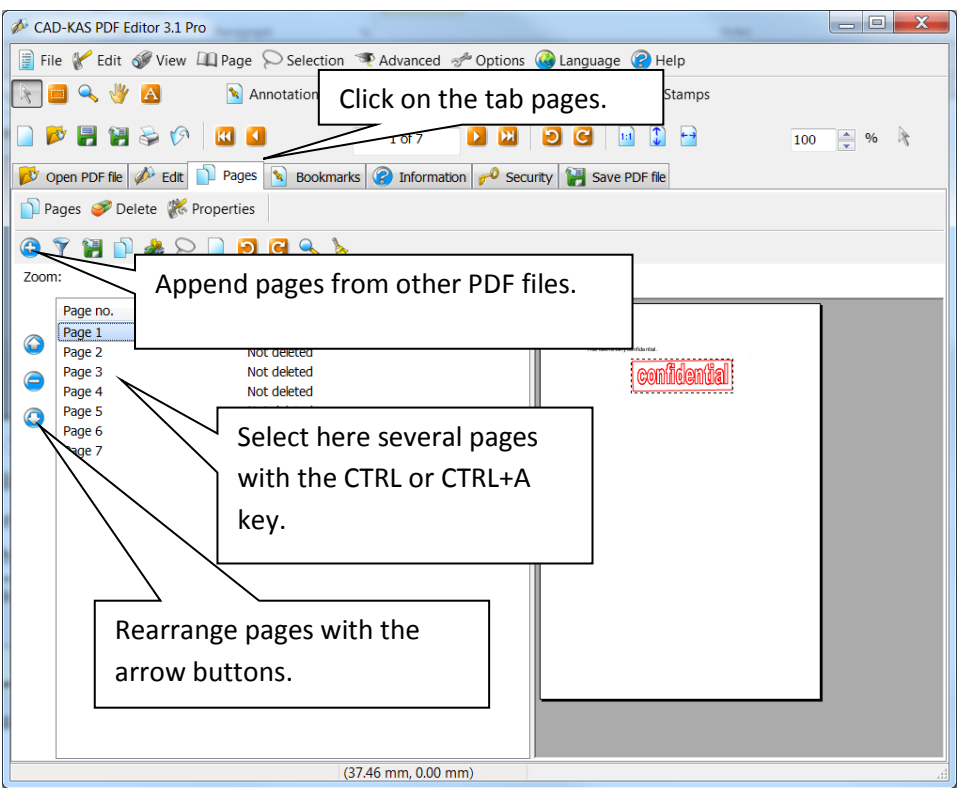

Add page numbers and the same text on multiple pages.

This command affects all the selected pages. To select all pages, click on the list of pages and press CTRL+A.

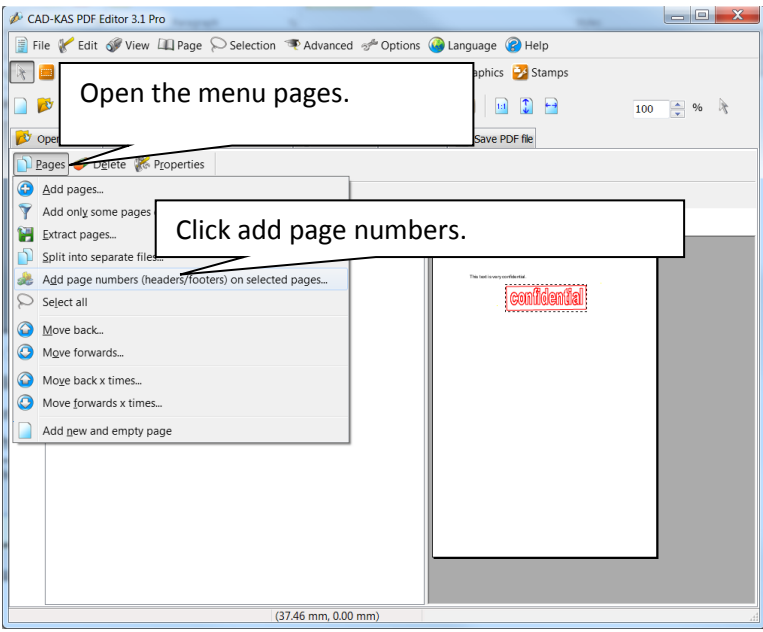

The following dialog window appears:

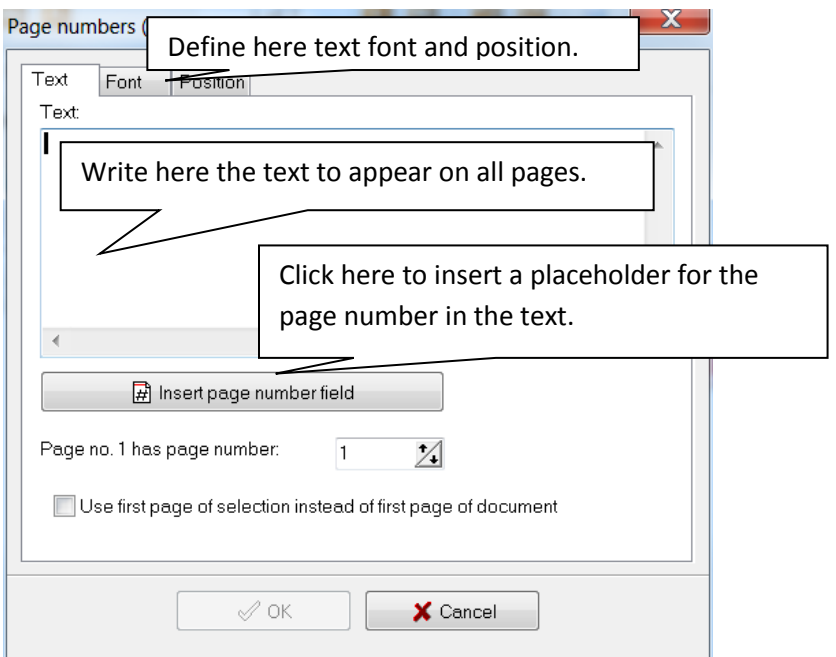

Page size.

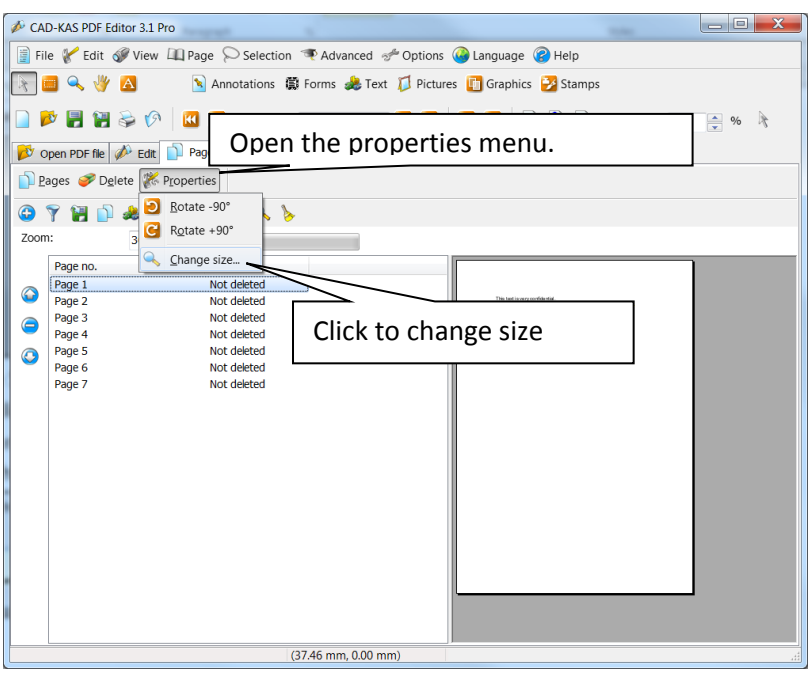

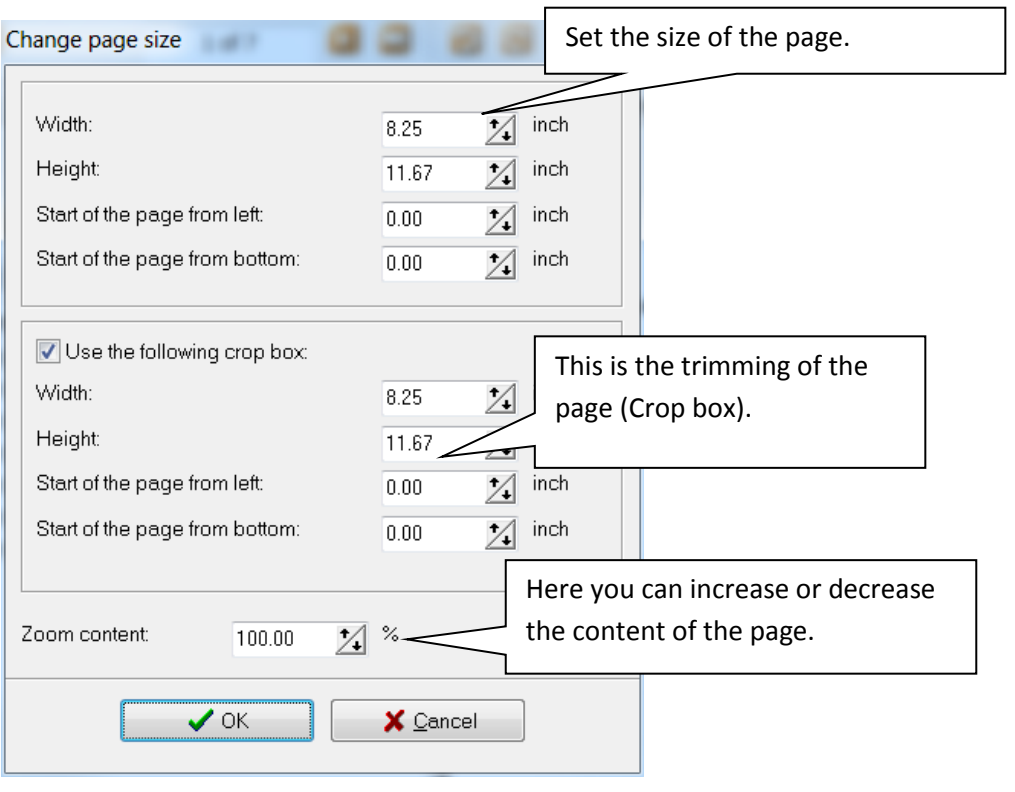

The following dialog window to change the page size appears:

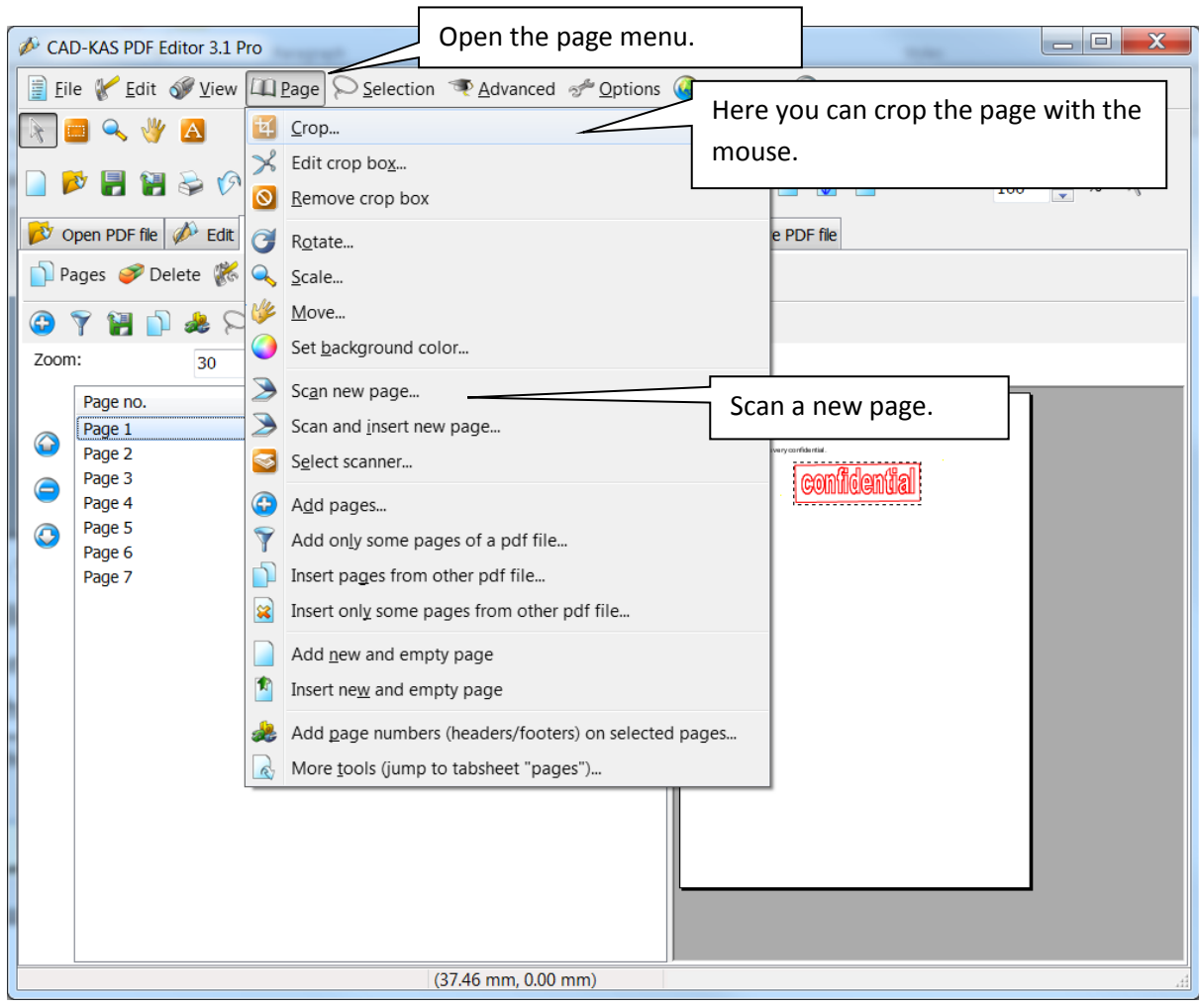

You have other options for each of the current page in the main menu under "Page":

Bookmarks.

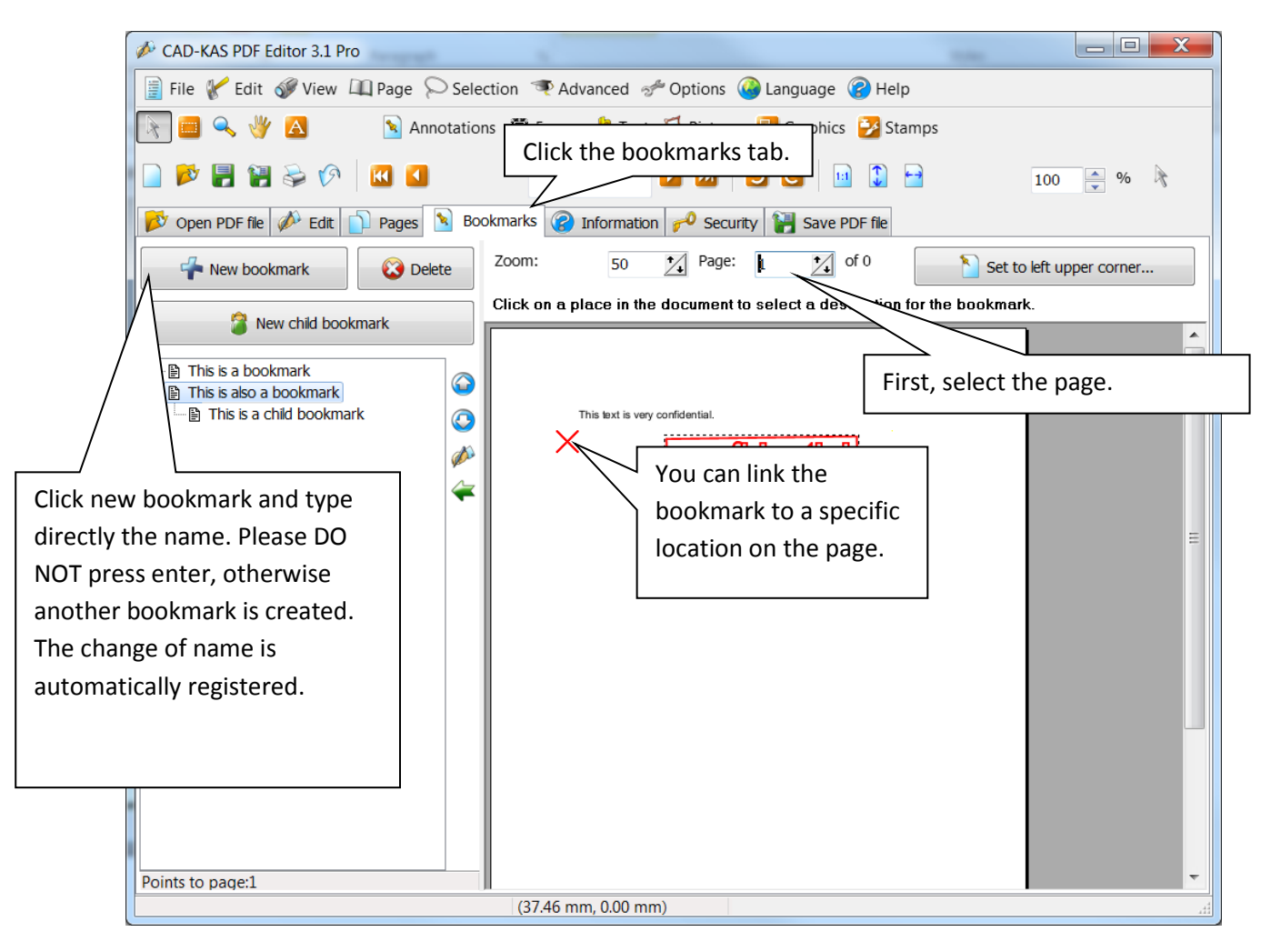

Information.

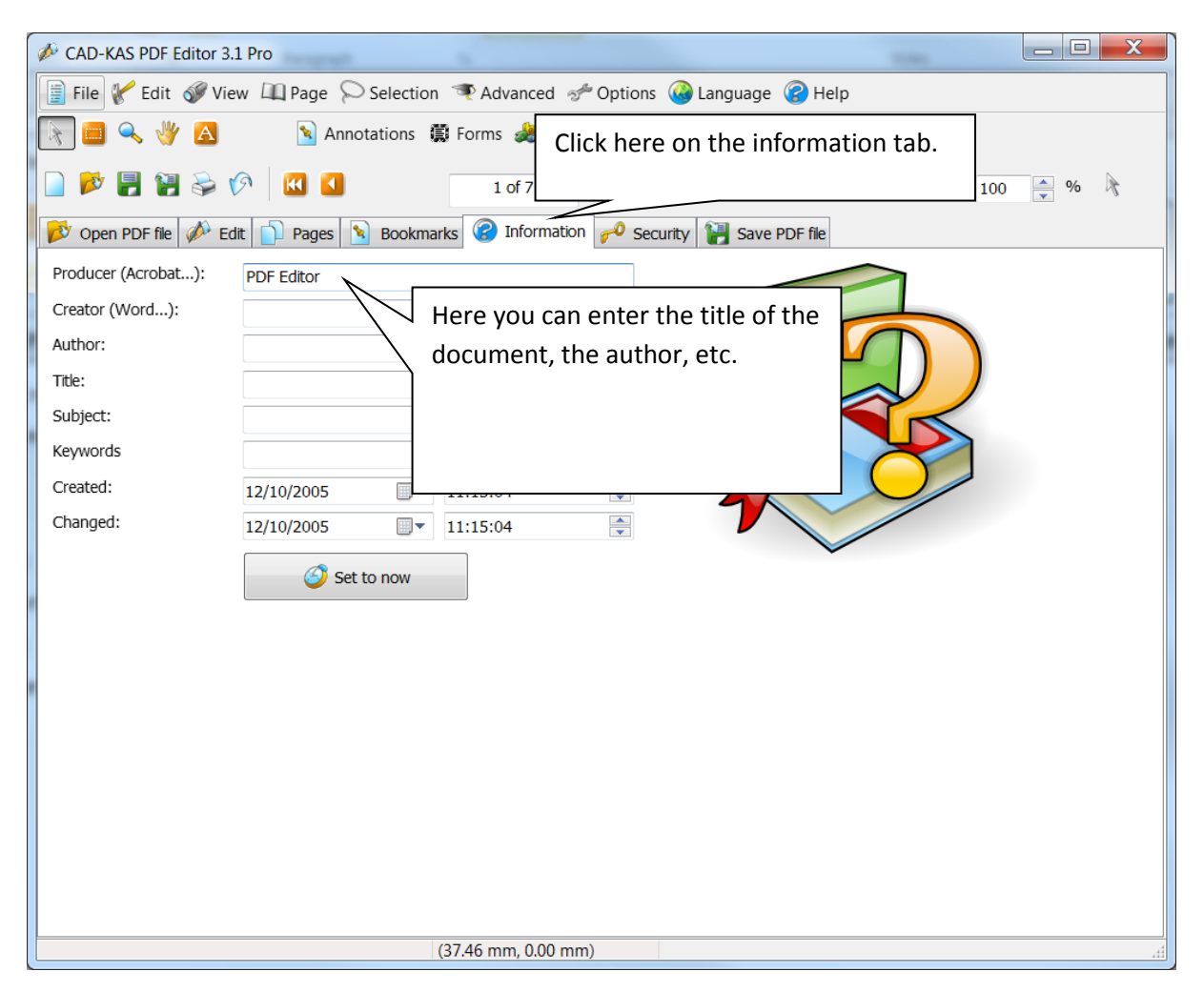

Security.

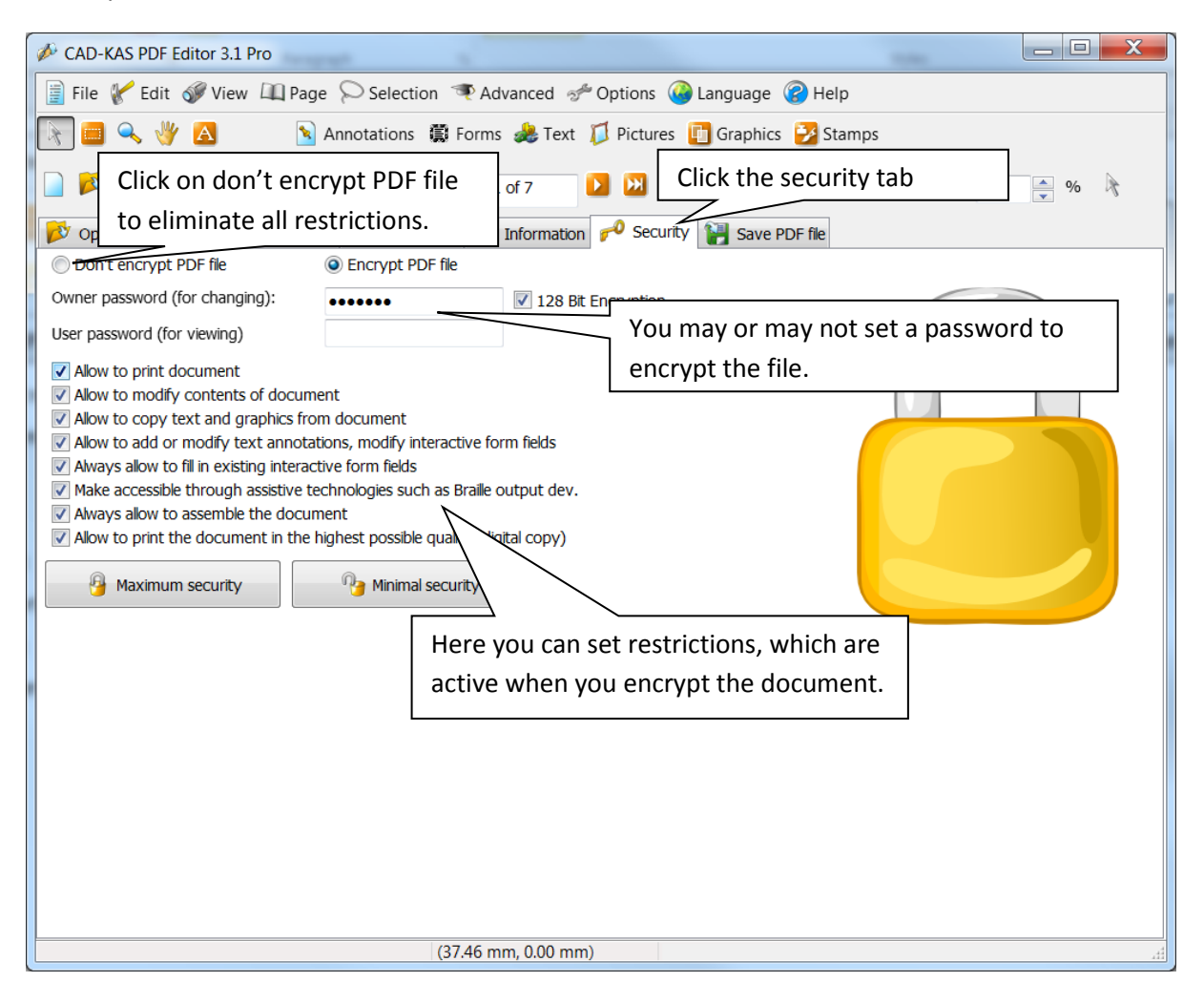

Save PDF file.

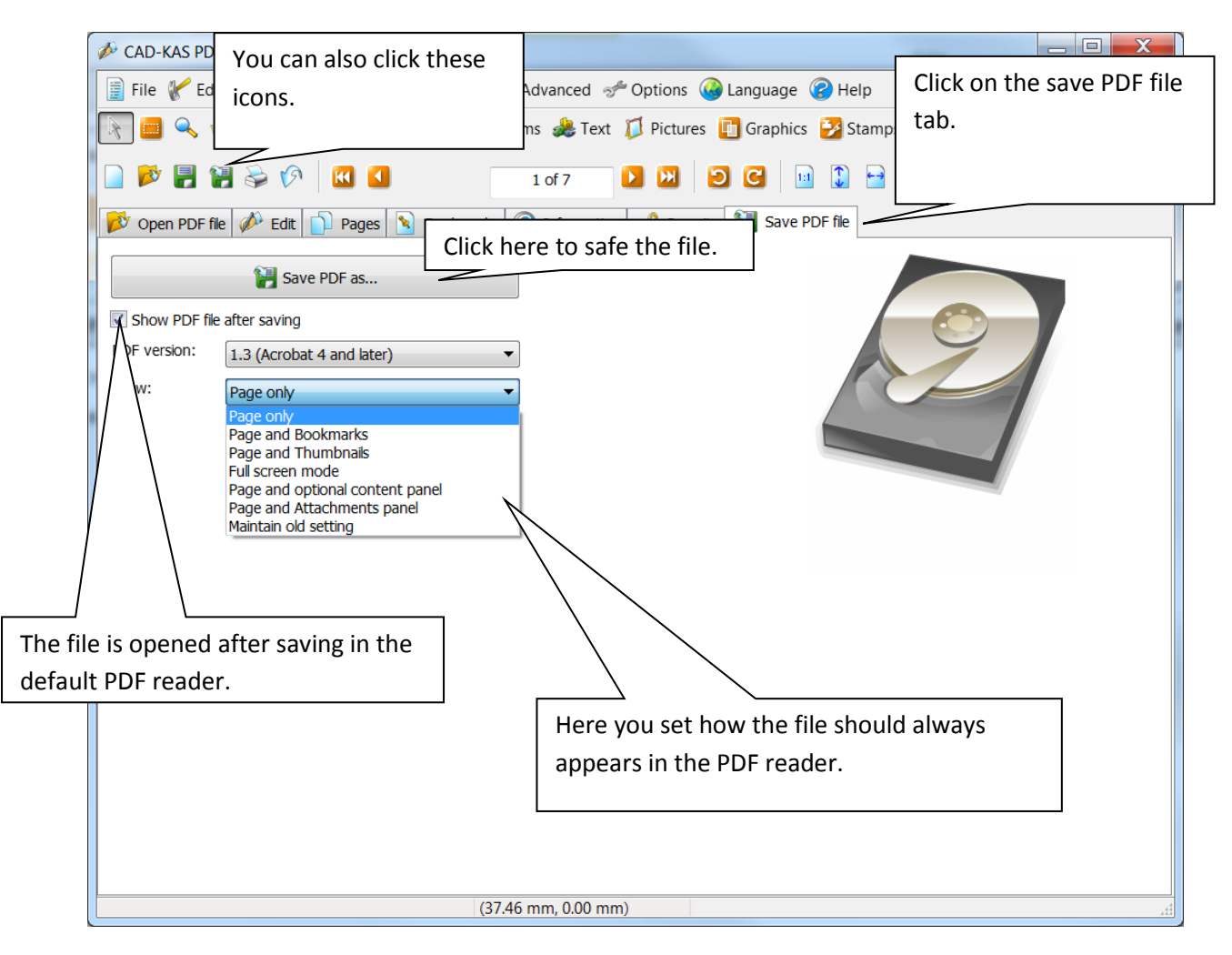